# **Blue&Me-TomTom**

# **1. What's in the box**

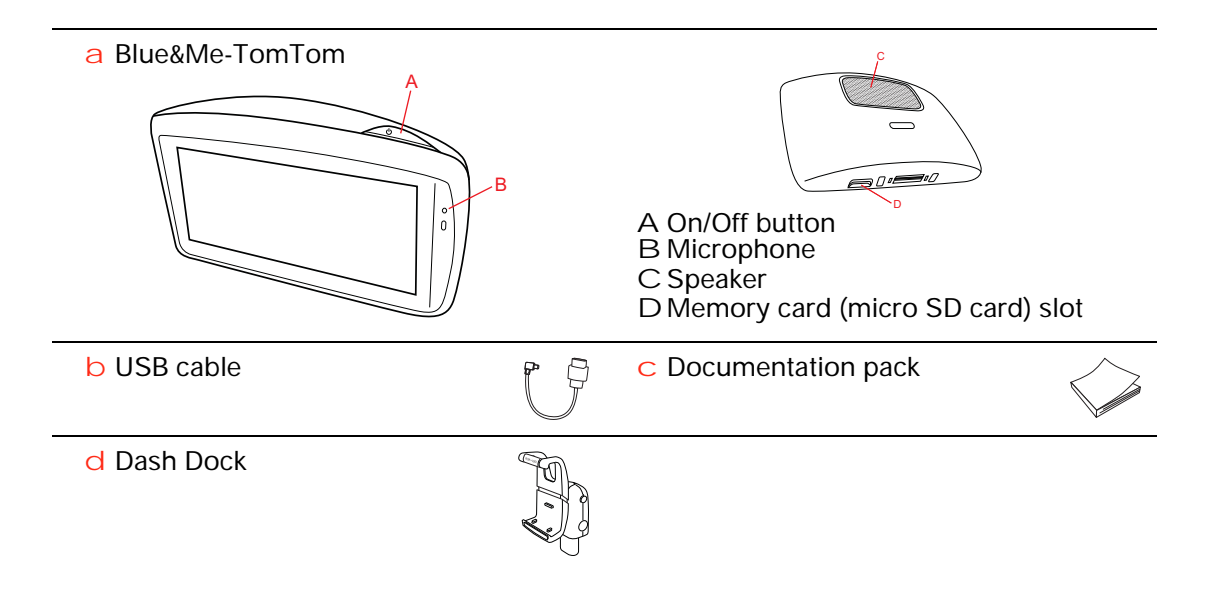

## **2. Before you start**

**Installing the Dash Dock** 

Use the Dash Dock to install your Blue&Me-TomTom navigation device inside the car.

To attach the Dash Dock, insert the base of the dock into the dash plug on the car dashboard.

To insert your navigation device into the dock, push the button on the front of the dock to open the top bracket. Place the bottom of the device into the dock and then push the top bracket of the dock down until it clicks into place. Rotate your device to a position that suits you best.

To remove the navigation device, press the button on the front of the dock and lift the navigation device out.

To release the dock from the dashboard, push the lower button on each side of the shaft and pull out the dock.

#### **Switching on and off**

To switch on your navigation device manually, press and hold the On/Off button until you see the start-up screen. The first time you switch on your navigation device, it may take a short time to start.

With the latest version of the application for your Blue&Me-TomTom, your navigation device starts automatically as soon as it is powered by the dock. You can update the application using TomTom HOME.

To set up your navigation device you need to answer a few questions by tapping the screen. You then need to connect your navigation device to Blue&Me in your car.

*Note: Your dealer may have connected your navigation device to Blue&Me for you. If this is the case, you can already start using your device.*

#### **Device not starting**

In rare cases, your Blue&Me-TomTom navigation device may not start correctly or may stop responding to your taps.

First, check that the battery is properly charged. It can take up to 2 hours to fully charge the battery.

If this does not solve the problem, you can reset the device. To do this, press and hold the On/Off button for 15 seconds and release the button when your device begins to restart.

## **GPS reception**

When you first start your Blue&Me-TomTom navigation device, the device may need a few minutes to determine your GPS position and show your current position on the map. In future, your position will be found much faster, usually within a few seconds.

To ensure good GPS reception, you should use your device outdoors. Large objects such as tall buildings can sometimes interfere with reception.

## **Take care of your device**

Never leave your Blue&Me-TomTom navigation device or accessories on view when you leave the car as they may become an easy target for thieves.

You can set a password which must be entered every time you start your device.

It is important to take care of your device.

- Your device is not designed for use in extreme temperatures and any such exposure may cause permanent damage.
- Do not open the casing of your device under any circumstances. Doing so may be dangerous and will invalidate the warranty.
- Wipe or dry the screen of your device using a soft cloth. Do not use any liquid cleaners.

### **Safety preferences**

We recommend using the safety preferences to make your driving as safe as possible. The safety preferences include, for example, the following options: • Hide most menu options when driving

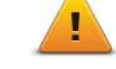

- Show safety reminders
- Warn when driving faster than allowed

You can also drive more safely by using voice commands to control your Blue&Me-TomTom.

# **Blue&Me-specific functions**

# **3. Blue&Me controls**

## **Steering wheel controls**

You can control some functions on your Blue&Me-TomTom navigation device using the buttons on the car steering wheel. To do this, press **MAIN/MENU**, then use the arrow keys to highlight **Satnav**, then press **SRC/OK**.

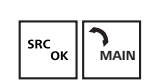

Press one of these buttons to open selected items in the menu or to select or clear checkboxes.

or

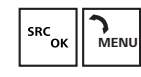

Press this button to return to the Driving View and to stop using the steering wheel buttons to control the navigation device.

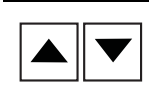

 $\frac{1}{2}$ ESC

Press one of these buttons to move up or down a list or menu.

*Note: The remaining buttons are used for specific Blue&Me functions, for controlling the volume of the radio and incoming calls, and to activate Blue&Me voice commands.*

A message is displayed on your navigation device if you try to do something which is not supported by the steering wheel buttons. To control these functions on your device, tap the screen or use voice command and control. For more information, see the chapter on *Voice command and control*.

**Cluster display**

*Note: Not all cars support showing navigation instructions in the cluster display.*

Navigation instructions from your Blue&Me-TomTom navigation device are shown in your car's cluster display.

The display shows the next navigation instruction, the distance to next navigation instruction and the name of the next street.

You can switch the navigation instructions in the cluster display on or off in the Blue&Me-TomTom Preferences menu, on page 2/2, with the option **Show guidance on car display**.

# **4. Pairing and connection**

Your Blue&Me-TomTom navigation device and Blue&Me in your car communicate with each other using a Bluetooth connection.

To pair your navigation device with Blue&Me, do the following:

- 1. Turn your car key to the **MAR** position.
- 2. Press the **MAIN/MENU** button on your steering wheel to open the Blue&Me Main Menu on the cluster display in your car.
- 3. Use the arrow buttons on the steering wheel to navigate to the Settings Menu.
- 4. Select **Settings**, then select **Pairing**.

A 4-digit PIN code appears on the cluster display. You will use this PIN in a later step.

- 5. On your navigation device, tap **Change preferences**, then tap **Blue&Me**.
- 6. Tap **Find Blue&Me**.

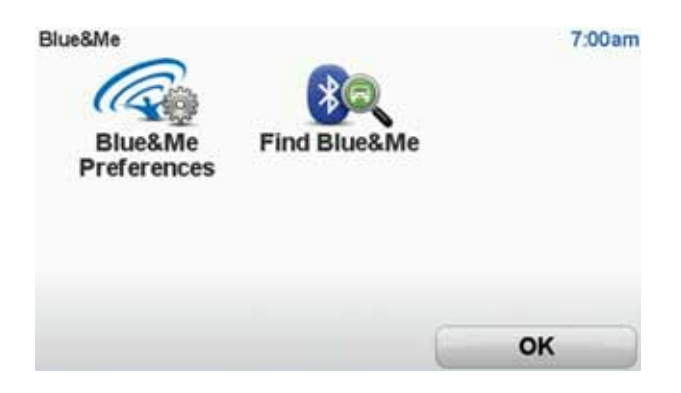

- 7. When your navigation device asks if you want to establish a connection, tap **Yes**.
- 8. When your navigation device asks if you want to start searching for Blue&Me, tap **Yes**.
- 9. Enter the Blue&Me PIN on your navigation device. This is the PIN that was shown on the cluster display of your car (see Step 4 above).

A message on the navigation device and the cluster display confirms that the connection is successful. A confirmation message is shown each time the Blue&Me-TomTom device is connected or disconnected from Blue&Me.

When your navigation device and your car have been paired, the Car Menu button appears in the Main Menu of your navigation device.

Occasionally, you may need to repeat the pairing procedure. Take note that the PIN code will change every time the procedure is repeated. To connect your Blue&Me-TomTom device to a different car, you need to carry out the full pairing and connection procedure.

*Note: If a connection problem occurs, tap Change preferences on the device. Then tap Reset factory settings and repeat the pairing procedure.*

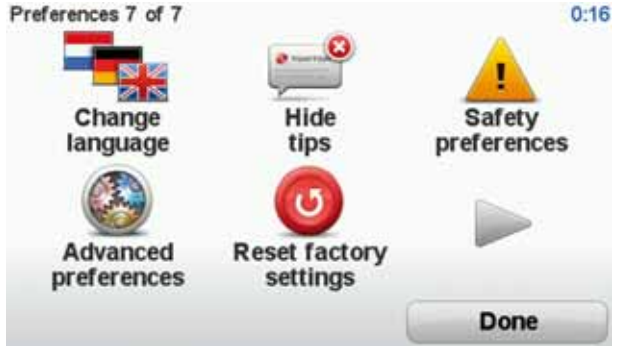

# **5. Synchronising your settings**

You can synchronise some settings on your Blue&Me-TomTom navigation device with your car settings.

Settings that can be synchronised include language, time, units, the car symbol and the start-up screen. You can also select to use a branded car symbol and start-up screen that matches your car.

When you first connect your navigation device to Blue&Me, you are asked if you want to synchronise settings automatically.

If synchronisation is switched on, this happens every time you connect your navigation device to Blue&Me and every time you change the car settings.

You can control the synchronisation of individual properties in the Blue&Me Preferences menu.

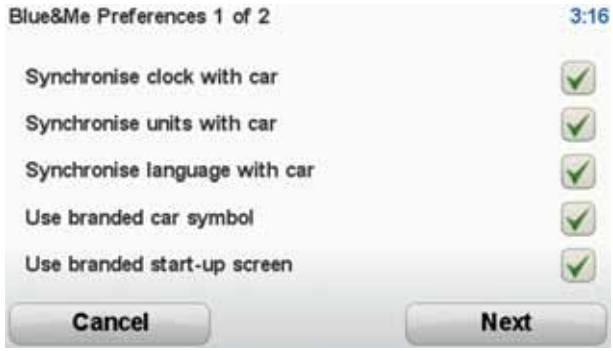

# **6. Car menu**

Car menu Tap **Car Menu** in the Main Menu to access **Telephone, Trip Computer**, **eco:Drive info** (or **Fuel efficiency info**, depending on your car) and **Media player**.

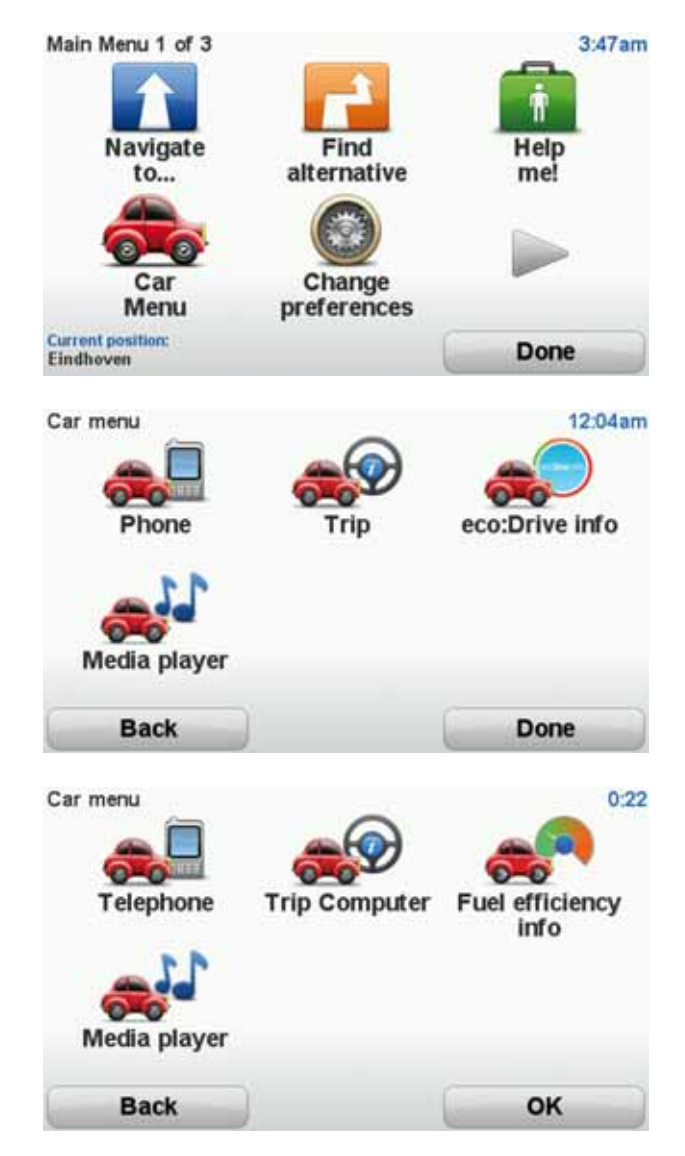

## **Telephone**

You can use your Blue&Me-TomTom navigation device to manage your hands-free calls. You should establish a Bluetooth connection between your phone and Blue&Me in your car, and not between your phone and the navigation device.

You can also use Blue&Me to handle hands-free phone calls without the navigation device. However, if the navigation device is in the dash dock and switched on, you can access all the functions through the navigation device, for example, answering incoming calls and calling POIs.

*Note: For information about hands-free calling and Blue&Me in your car, see the Blue&Me user guide.* 

**Answering a phone call**

Tap the buttons on the screen of your Blue&Me-TomTom navigation device to accept or reject incoming calls.

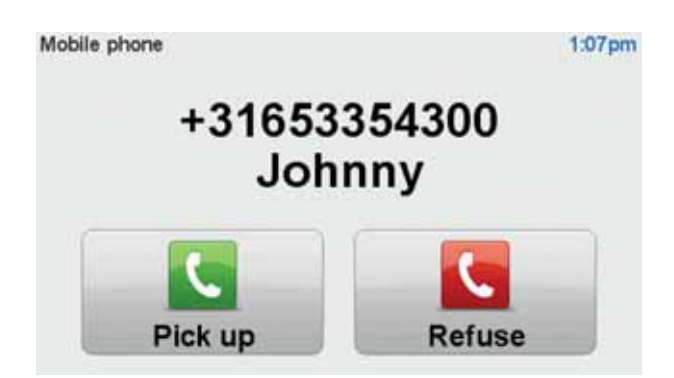

During a call, tap this button in the Driving View to access the **Call...** menu.

Using this menu, you can end the call, switch between calls or access the **Telephone** menu.

## **Telephone menu**

To access the Telephone menu, do the following:

- 1. Tap **Car menu** in the Main Menu on your navigation device.
- 2. Tap **Telephone**.
- 3. Tap **Dial number** to enter a phone number using the keyboard on the screen.

You can also access the list of recently dialled numbers and the phone book.

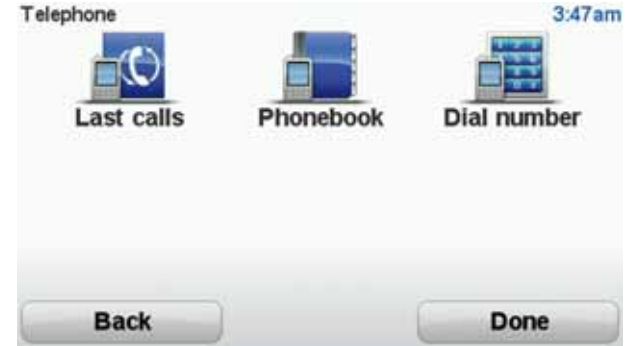

## **Trip Computer**

Your Blue&Me-TomTom navigation device shows constantly updated information about your current fuel consumption and remaining driving range. The range is the distance you can travel with the current amount of fuel in your car.

To see this information on your device, tap **Car Menu** in the Main Menu on your navigation device, then tap **Trip Computer**.

*Note: Part of this functionality is not available when driving using CNG and is less reliable when driving using LPG.* 

The information about trip A and B is the same as shown in the dashboard display but shown in one screen. The type of information shown depends on your car.

*Note: For further information about using trip information, see the guide that was supplied with your car.*

**Driving style information**

Driving style information helps you drive in a way that limits the environmental impact.

It can improve the efficiency of your driving by analysing your driving style. It helps you to use less fuel, reduce CO2 emissions and save money.

On the left of the screen, the indicator suggests you when you should change gear by repeating the information shown in the gear shift indicator on the cluster display. On the right, the ecological impact of your driving is shown.

To view this information, do the following:

- 1. Tap **Car Menu** in the Main Menu on your navigation device.
- 2. Tap **eco:Drive info** or **Fuel efficiency info**, depending on your car.

The screen is shown until you tap **Done**.

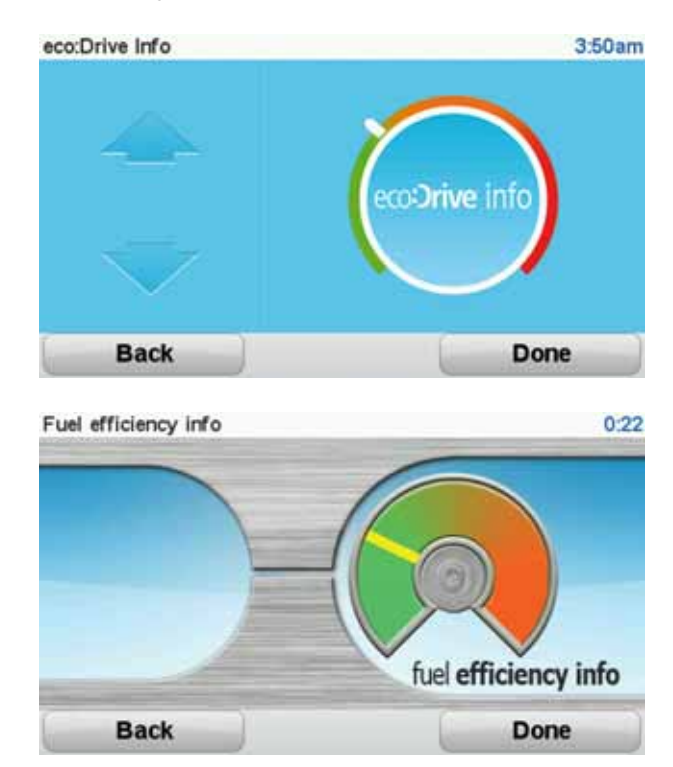

Information about your driving style is not available for all types of car engine. If you are using LPG fuel, the fuel efficiency information is only shown to provide an estimation of your driving style. If you are using CNG fuel, monitoring fuel consumption is not always reliable and is therefore not shown.

## **7. Voice command and control**

There are two types of voice command and control.

The first type is provided by Blue&Me and you can use it to control Blue&Me features. You do this using a button on your steering wheel.

The second type is provided by your navigation device and you can use it to plan routes and control other features of your navigation device. You do this by initially tapping the screen on the navigation device.

**Blue&Me voice command and control**

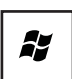

Press this button on your steering wheel to start using command and control provided by Blue&Me.

Then give one of the following voice commands:

- Say "SatNav" to start using buttons on the steering wheel to control your navigation device.
- Say "Car Menu" to open the **Car menu**. Then say one of these voice commands: "Telephone", "Trip Computer", "eco:Drive info" (or "Fuel Efficiency info", depending on your car) or "Media player".

The menu opens for your chosen command. Blue&Me lists the commands available for that menu.

To return to the Driving View at any time, press **Done** on your navigation device.

*Note: For a list of all Blue&Me voice commands see the FAQ on tomtom.com/support. For additional information about Blue&Me voice command and control, please see the Blue&Me manual that was delivered with your car.*

# **8. Media Player**

You can use your TomTom GO navigation device to operate the Blue&Me Media Player.

You can also use Blue&Me in your car to operate the Media Player without using the navigation device. However, if the navigation device is in the Dash Dock and switched on, you can control the Media Player through the navigation device.

**Using the Media Player**

To start using the Media Player, do the following:

- 1. Insert the USB device that contains your music collection into the USB slot in your car.
- 2. Tap **Car menu** in the main menu of your navigation device.
- 3. Tap **Media Player**.

The Media Player opens.

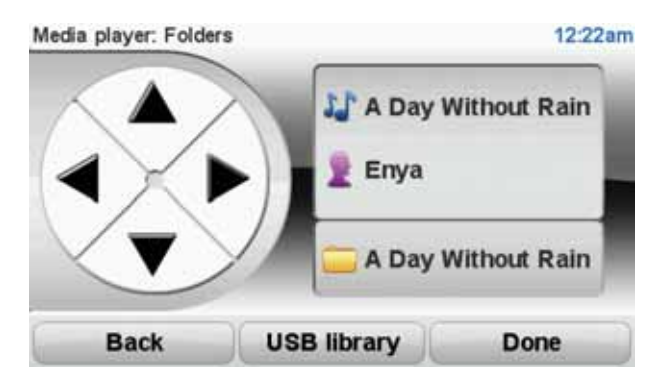

On the right, you can see the current song title and the artist, as well as the album name, if available, or the library name.

Tap the left and right arrows to select the previous or next song.

Tap the up and down arrows to select the previous or next item in the library. For example, if you selected the song from a folder, tap the arrows to go to the next or previous folder.

Tap **USB library** to open the library menu.

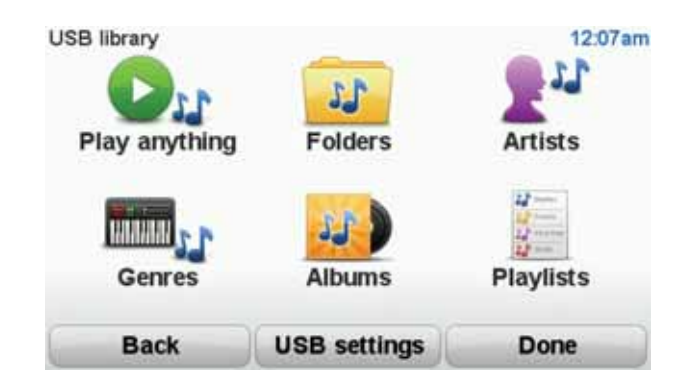

Tap **Play anything** to select a song at random. The Media Player starts playing this song. When the Media Player starts playing a new song, a message is displayed showing the title of the song.

Tap the other buttons to select a song using that category.

Tap **USB settings** to open the USB settings menu.

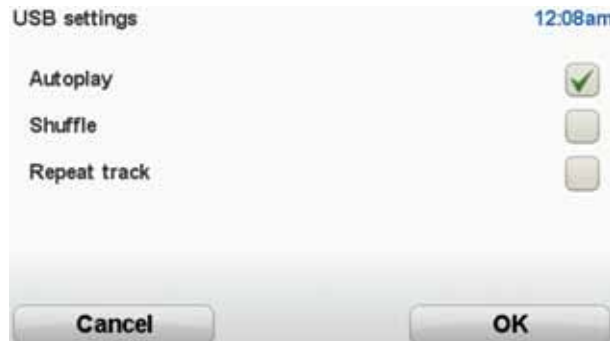

In the USB settings menu, you can choose to start playing a song as soon as Blue&Me is switched on, shuffle songs during playback, and repeat the song that is currently playing.

*Note: For more information about the Media player, see the guide that was supplied with your car.*

# **9. Fiat Group service points**

Points of Interest or POIs are useful places on the map. Here are some examples:

- Fiat Group (Fiat/Lancia/AlfaRomeo and Fiat Professional) service points
- Hotels
- Restaurants
- Parking garages
- Petrol stations

Your Blue&Me-TomTom navigation device comes with a European-wide list of Fiat Group (Fiat/Lancia/AlfaRomeo and Fiat Professional) service points and LPG/CNG petrol stations. These are all stored as POIs and you can navigate to any of them as a destination.

When you need to service or repair your car or fill it up with fuel, you can choose a POI, view the contact information and then navigate to it.

# **10. Low Fuel Warning**

When the amount of fuel in your car drops into the reserve, your Blue&Me-TomTom navigation device gives you a warning.

Tap **Yes** to be routed to the petrol station that is closest to your route. If you do not have a route planned, tap **Yes** to be taken to the closest petrol station to your current location.

Your Blue&Me-TomTom navigation device knows which type of fuel your car uses and guides you to a petrol station that offers you the correct fuel type.

*Note: The Low Fuel Warning is not available in all cars.*

# **11. TomTom HOME for Blue&Me-TomTom**

## **TomTom HOME**

The TomTom HOME application on your computer has an appearance that matches the brand of your car.

Your Blue&Me-TomTom navigation device remembers the brand of your car and TomTom HOME is updated to match your car.

For more information about TomTom HOME, see the chapter *Introducing TomTom HOME*.

# **TomTom functions**

# **12. Planning a route**

Planning a route with your Blue&Me-TomTom navigation device is easy. To plan a route, follow the steps below.

**Important**: For safety reasons, you should always plan a route before you start your journey.

1. Tap the screen to bring up the Main Menu.

*Note: The buttons on your navigation device are shown in full colour unless a button is currently unavailable. For example, the button named Find alternative in the Main Menu is not available until you have planned a route.*

2. Tap

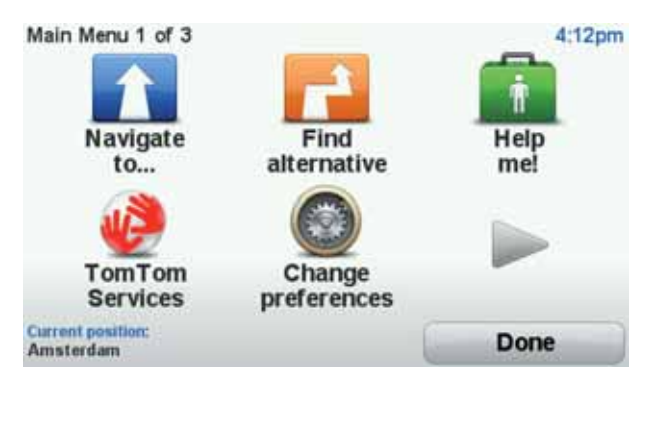

3. Tap **Address**.

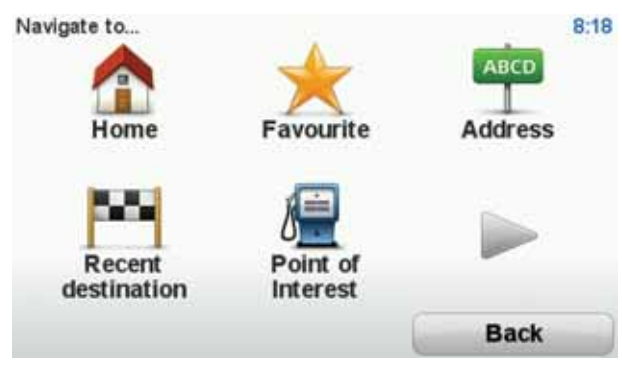

When you enter an address, you can choose from the following options:

- **City centre** tap this button to set your destination as the centre of a city or town.
- **Street and house number** tap this button to set an exact address as your destination.
- **Postcode** tap this button to enter a postcode as your destination.

*Note: You can enter a postcode for any country. In some countries, postcodes are detailed enough to identify a house on their own. In other countries you can enter a postcode to identify a town or area. You will then have to enter a street and house number.*

- **Crossing or intersection** tap this button to set your destination as the point where two streets meet.
- **Spoken address** tap this button to set your destination by saying the address to your navigation device.

In this example, we will enter an address.

4. Tap **Street and house number.**

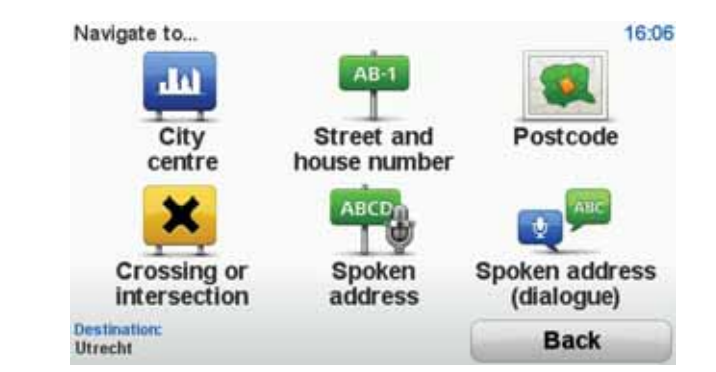

*Note: When planning a trip for the first time your navigation device asks you to choose a state or country. Your choice is saved and used for all routes you plan.*

*You can change this setting at any time by tapping the flag.*

5. Start to type the name of the town where you want to go.

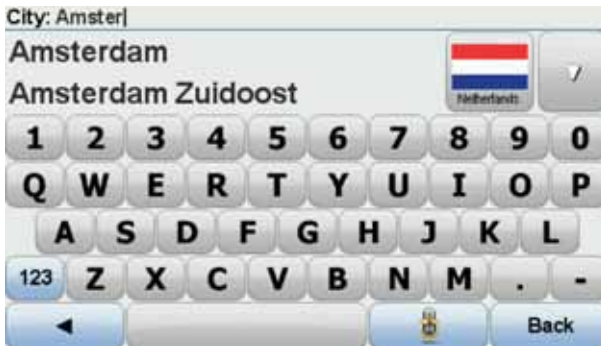

As you type, the names of the towns that match what you have typed are shown. When your destination appears in the list, tap the name of the town to set the destination.

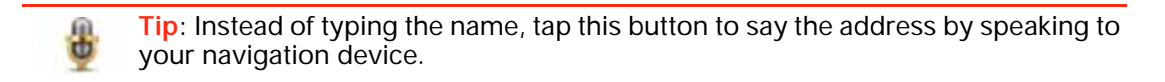

6. Start to type the street name. Tap the name when it is shown in the list.

As with the name of the town, the names of the streets that match what you have typed are shown. When your destination appears in the list, tap the name of the street to set the destination.

7. Enter the house number and then tap **Done**.

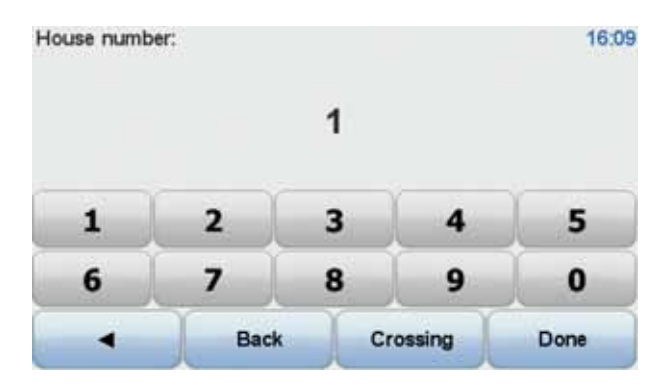

8. Your navigation device asks if you need to arrive at a particular time. For this exercise, tap **NO**.

The route is calculated by your device using IQ Routes™.

IQ Routes is used to plan the best possible route using information about the average speeds measured on the roads.

When the route has been calculated, tap **Done**.

Your Blue&Me-TomTom navigation device begins to guide you to your destination.

## **Route summary**

After planning a route, you see a summary of your route.

The route summary shows an overview map of your route and the total journey time including delays caused by both incidents and busy roads.

You can see the route summary at any time by tapping the right side of the status bar.

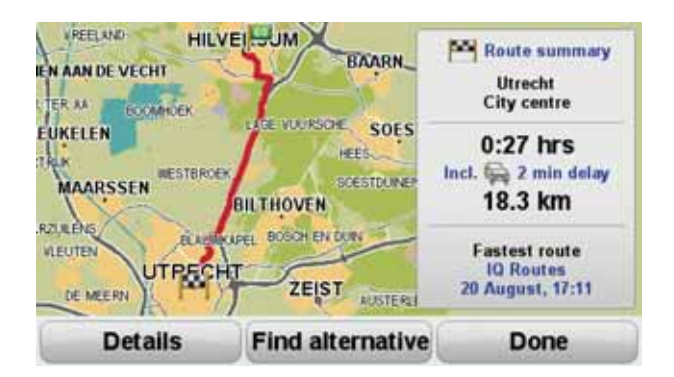

**Using your voice to plan a route**

Instead of tapping the screen to plan a route, you can use your voice to plan a route.

For information about the different ways you can plan a route using your voice, see *Voice command and control*.

## **Frequent destinations**

If you often make trips to the same destinations, you can set your device to ask if you want to plan a route to one of these locations every time the device starts. This is faster than planning a route in the normal way.

To select a new destination, tap **Start-up preferences** in the Preferences menu then select **Ask for a destination**. You are asked if you want to select a new destination and you then need to answer a few questions about the location.

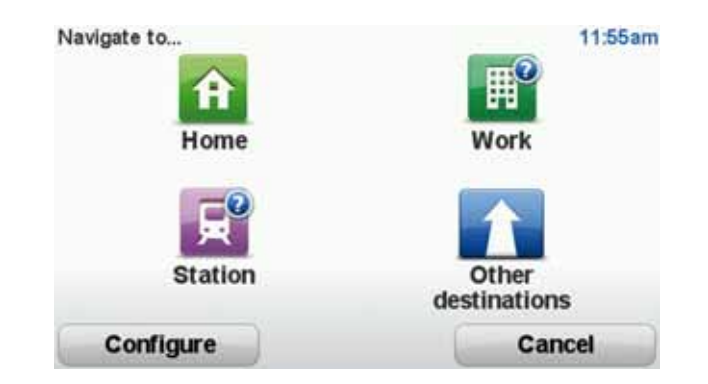

## **Show my frequent destinations**

You can set your Blue&Me-TomTom to ask if you want to plan a route to one of your frequently visited destinations, every time the device starts.

To change this setting, do the following:

- 1. Tap **Start-up preferences** in the Preferences menu and then select **Ask for a destination**.
- 2. Tap **Yes**, then tap **Yes** again to begin entering information about the destination.
- 3. Select a symbol for the destination and tap **Done** to set the symbol, then tap **Yes**.

**Tip**: If you want to choose a title of your own, select a numbered symbol.

- 4. Tap **Yes** and if required enter a new name, then tap **Done**.
- 5. Enter the address details in the same way you enter an address when planning a route, then tap **Done**.
- 6. If you want to set more destinations, repeat the steps above. Otherwise, tap **Done**.

You are asked if you want to change the start-up image.

7. If you want to change the image, follow the instructions shown on the screen. Otherwise, tap **No**.

Every time your Blue&Me-TomTom starts, you are asked if you want to plan a route. If you tap Cancel, you are shown the Main Menu.

**Using arrival times**

When you plan a route, your Blue&Me-TomTom asks you if you need to arrive at a particular time.

Tap **YES** to enter a preferred arrival time.

Your Blue&Me-TomTom calculates your arrival time and shows you whether you will arrive on time.

You can also use this information to work out when you need to leave. If your Blue&Me-TomTom shows that you will arrive 30 minutes early, you can wait and leave in 30 minutes time, rather than arrive early.

Your arrival time is constantly recalculated during your journey. The status bar shows whether you will arrive on time or if you are going to be late, as shown below:

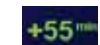

You will arrive 55 minutes before the arrival time you entered.

If the estimated arrival time is more than five minutes before the time you entered, it is shown in green.

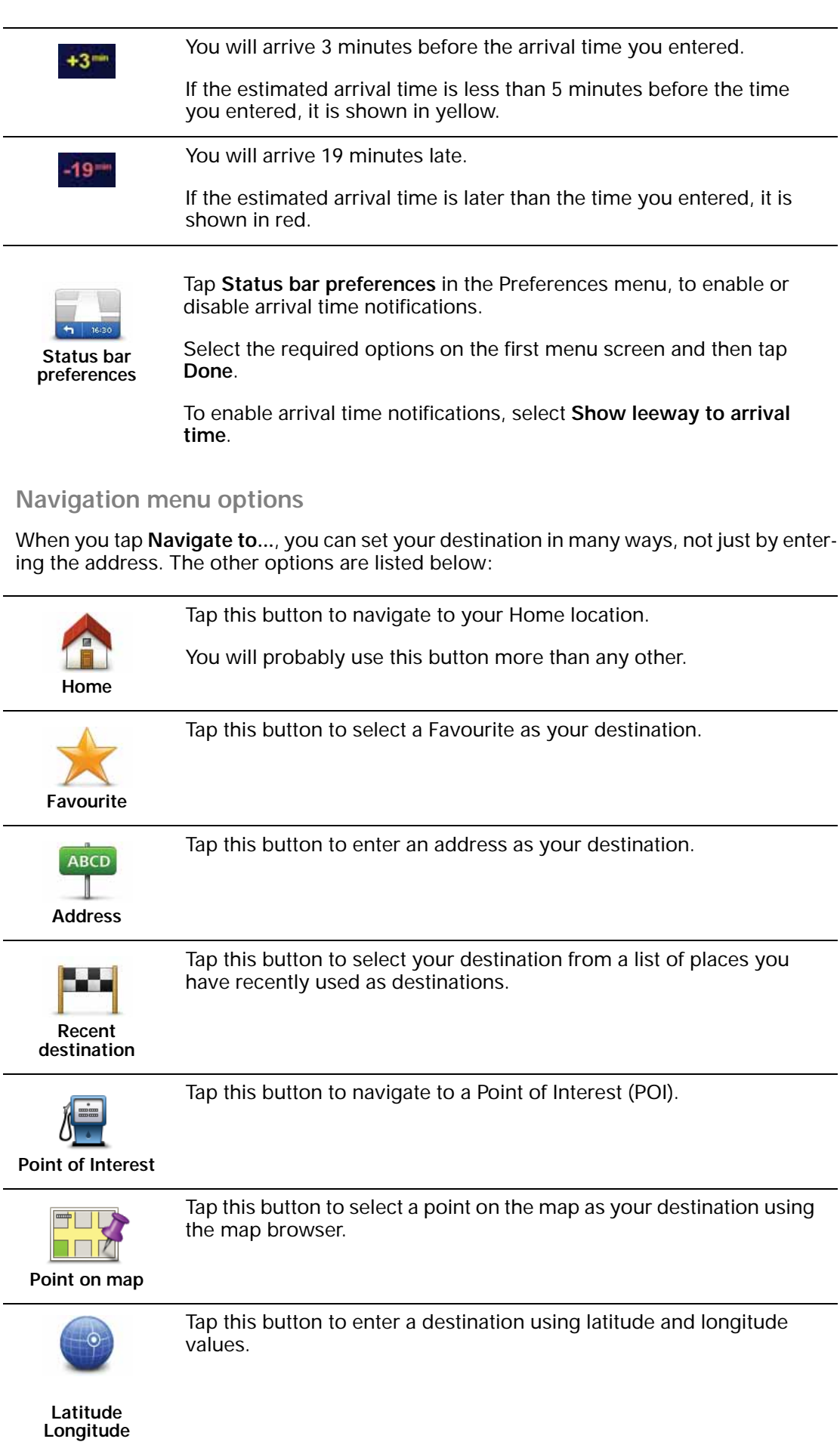

 $\overline{a}$ 

÷

L,

L

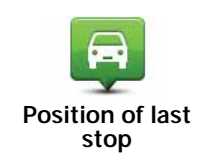

Tap this button to select your last recorded position, as your destination.

## **Planning a route in advance**

You can use your Blue&Me-TomTom to plan a route in advance, selecting your starting point and your destination.

Here are some more reasons to plan a route in advance:

• Find out how long a journey is going to take before you start.

You can also compare journey times for the same route at different times of the day or on different days of the week. Your Blue&Me-TomTom uses IQ Routes when planning a route. IQ Routes calculates routes based on the real average speeds measured on roads.

- Study the route of a journey you are planning.
- Check a route for someone who is coming to visit you and then explain the route to them in detail.

To plan a route in advance, follow these steps:

- 1. Tap the screen to bring up the main menu.
- 2. Tap the arrow button to move to the next menu screen and tap **Prepare route**.

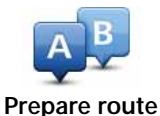

destination.

3. Select the starting point for your journey in the same way that you would select your

- 4. Set the destination for your journey.
- 5. Choose the type of route that should be planned.
	- **Fastest route** the route which takes the least time.
	- **Eco route** the most fuel-efficient route for your journey.
	- **Shortest route** the shortest distance between the locations you set. This may not be the quickest route, especially if the shortest route is through a town or city.
	- **Avoid motorways** a route which avoids motorways.
	- **Walking route** a route designed for making the journey on foot.
	- **Bicycle route** a route designed for making the journey on a bicycle.
	- **Limited speed** a route for a vehicle which can only be driven at a limited speed. You have to specify the maximum speed.
- 6. Choose when you will make the journey you are planning. There are three options:
	- **Now**
	- **Specific date and time** you will be asked to enter the date and time.
	- **No specific date and time**

If you select either **Now** or **Specific date and time**, your Blue&Me-TomTom uses IQ Routes to work out the best possible route at that time, using the real average speeds measured on roads. In this way you can compare how long a journey takes at different times of day, or on different days of the week.

7. Your Blue&Me-TomTom plans the route between the two locations you selected.

**Viewing route information**

You can access these options for the route you last planned by tapping **View route** in the Main Menu or the **Details** button on the route summary screen.

You can access these options for the route you last planned by tapping the **Details** button on the route summary screen.

You can then select from the following options:

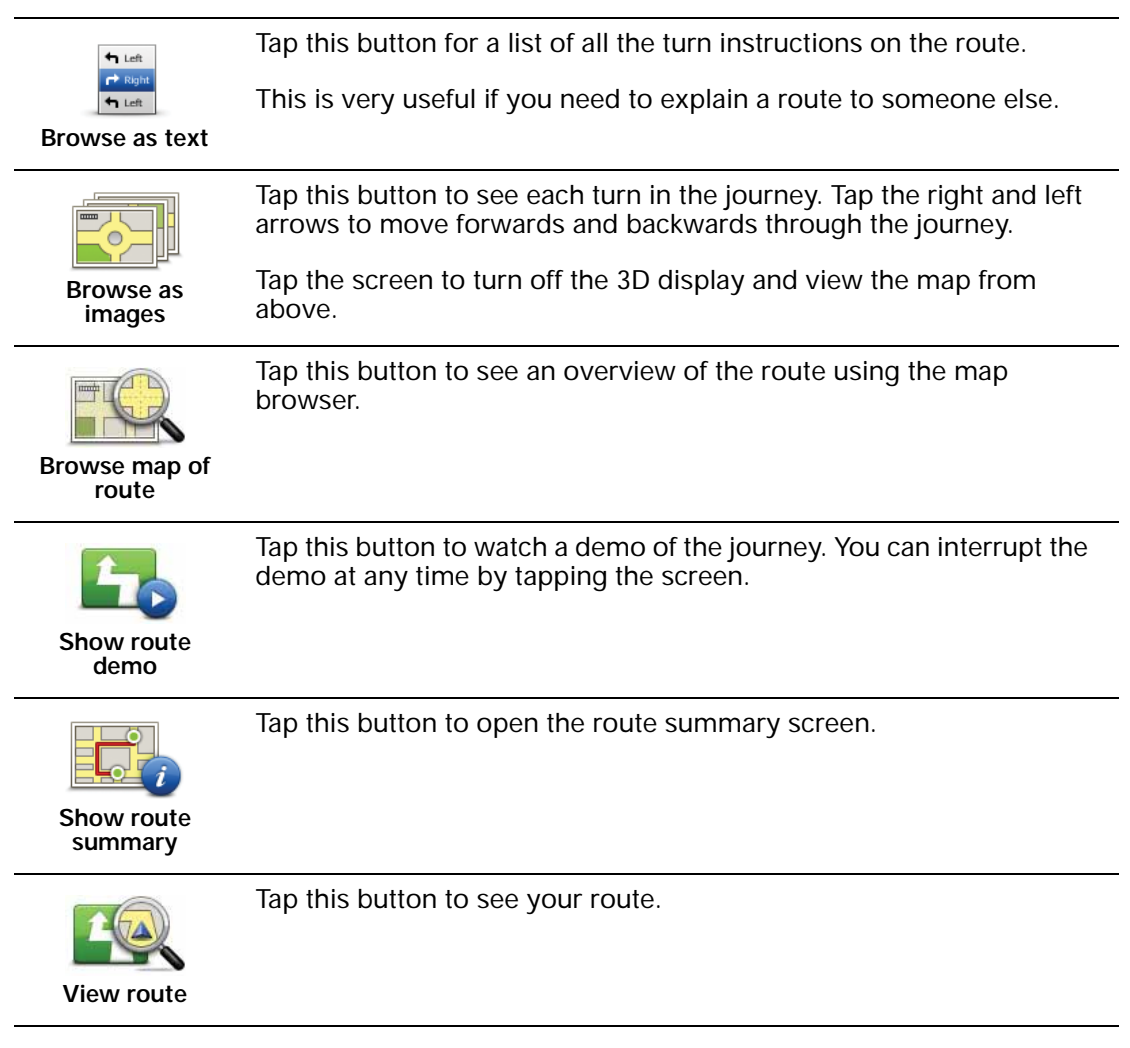

# **13. Driving View**

When your Blue&Me-TomTom device starts, you are shown the Driving View along with detailed information about your current position.

Tap the centre of the screen at any time to open the Main Menu.

*Note: The Driving View is shown in black and white until your device locates your current position.*

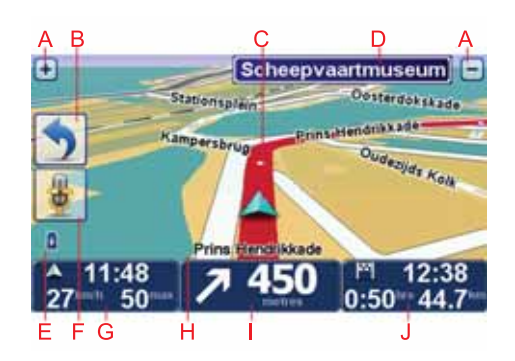

- ATap + and to zoom in and out.
- BQuick menu you can enable the quick menu in the Preferences menu.
- CYour current position.
- DRoad sign information or the next street name.
- E Battery level indicator.
- FMicrophone button for voice command and control.

GThe time, your current speed and the speed limit, if known.

Tap this part of the status bar to change the volume and hear the next spoken instruction.

- HThe name of the street you are on.
- I Navigation instruction for the road ahead.

Tap this part of the status bar to change between 2D and 3D views of the Driving View.

JThe remaining journey time, the remaining distance and your estimated arrival time.

Tap this part of the status bar to open the route summary screen.

To change the information shown in the status bar, tap **Status bar preferences** in the Preferences menu.

**Driving View symbols**

The following symbols are shown in the Driving View:

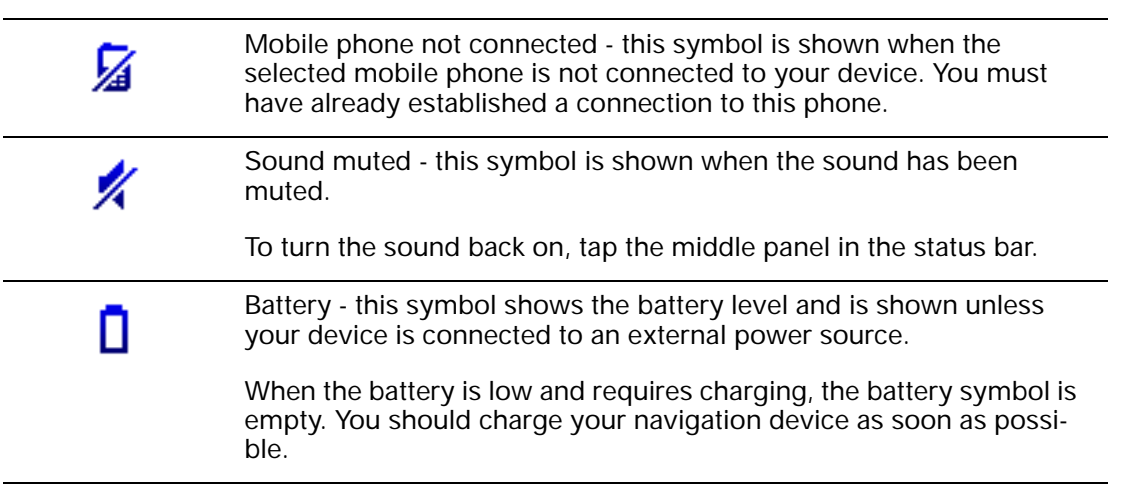

# **14. Advanced Lane Guidance**

**Advanced Lane Guidance** 

*Note: Lane guidance is not available for all junctions or in all countries.*

Your Blue&Me-TomTom helps you prepare for motorway exits and junctions by showing the correct driving lane for your planned route.

As you approach an exit or junction, the lane you need is shown on the screen. To turn these images off, clear the checkbox for **Show lane images** in the **Advanced preferences** in the Preferences menu.

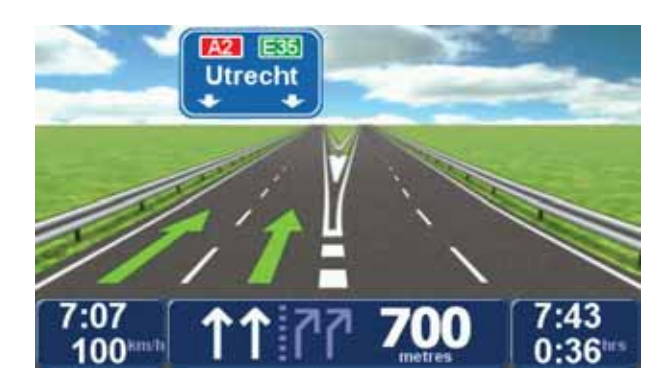

For some exits and junctions, the lane you need is shown in the status bar. To turn this guidance off, tap **Change preferences** in the Main Menu, then tap **Status bar preferences**. Clear the checkbox for **Show lane guidance**.

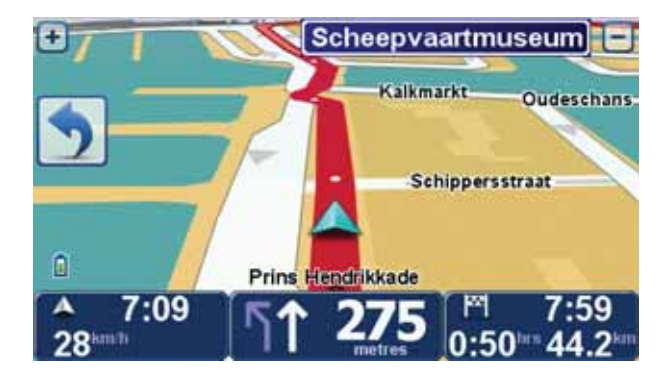

# **15. Finding alternative routes**

Once you have planned a route, you may want to change something about the route, without changing your destination.

**Reasons for changing a route**

Maybe for one of these reasons:

- You can see a roadblock or a line of traffic ahead.
- You want to travel via a particular location, to pick someone up, stop for lunch or fill up with petrol.
- You want to avoid a difficult junction or a road you don't like.

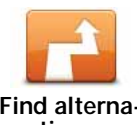

Tap **Find alternative...** in the Main Menu to change the route that is currently planned.

**Find alternative...**

The **Find alternative...** button is also shown in the route summary screen after you plan a route.

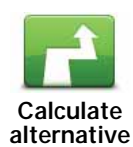

Tap this button to calculate an alternative to the route already planned. Your Blue&Me-TomTom calculates another route, starting from your current location.

After you tap **Calculate alternative**, the button name changes to **Recalculate original**. If you later decide you want to travel along the original route, tap **Recalculate original.**

Apart from the roads near your position and near your destination, the new route will use totally different roads to reach your destination. This is an easy way of calculating a totally different route.

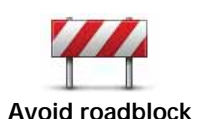

Tap this button if you can see a roadblock or a line of traffic ahead. You then have to choose how much of the route ahead you want to avoid.

Choose from the different options: 100m, 500m, 2000m, 5000m. Your Blue&Me-TomTom will recalculate your route avoiding the section of the route for the distance you selected.

Don't forget that once a new route is calculated, you may have to turn off the road you are on very soon.

If the roadblock suddenly clears, tap **Recalculate original** to return to your original route.

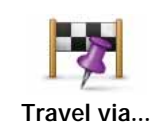

Tap this button to change your route so that it passes a particular location, perhaps to pick someone up on the way. When you do this, a marker is shown on the map for the location you choose to travel via.

You choose the location you want to pass in the same way as you choose a destination. This means you can select from all the same options that are offered when you choose a destination, for example, **Address**, **Favourite**, **Point of Interest** and **Point on map**.

Your Blue&Me-TomTom will calculate a new route to your destination that passes the location you chose. Unlike your final destination, your Blue&Me-TomTom does not inform you when you pass by this location.

Using this button, you can only travel via one location. If you want to pass more than one, use an Itinerary.

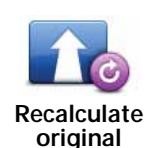

Tap this button to return to the original route without deviations to avoid roadblocks or travelling via particular locations.

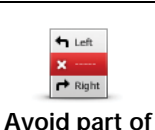

**route**

Tap this button to avoid a part of the route. Use this button if you see that your route includes a road or junction you don't like, or which is well-known for traffic problems.

You then choose the road you want to avoid from a list of the roads on your route.

## **16. Browse Map**

To look at the map in the same way as you might look at a traditional paper map, tap **Browse map** in the Main Menu.

You can move around the map by dragging it using your finger on the screen.

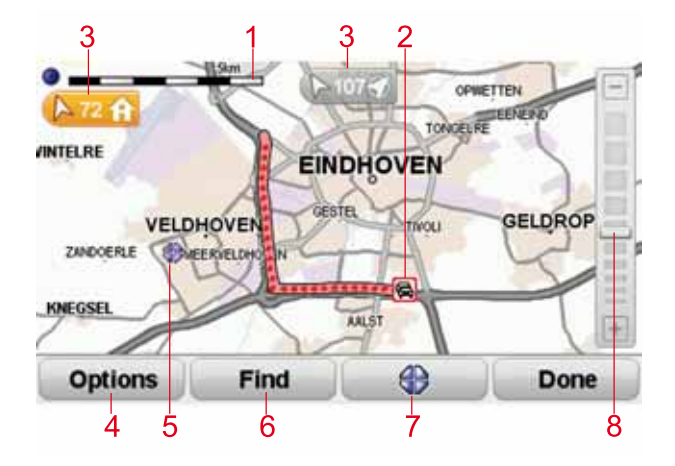

- 1. The scale bar
- 2. Traffic current traffic incidents. Use the Options button to select whether traffic information is shown on the map. When traffic information is shown on the map, POIs and Favourites are not shown.

*Note: To use a TomTom traffic information service, you may need a subscription or a receiver. Traffic services are not supported in all countries. For more information and how to subscribe, visit tomtom.com/services.*

3. Marker

Markers point towards and show the distance to your current location, your home location and your destination.

Tap a marker to centre the map on the marked location.

To set your own marker, position the cursor on the required location on the map, tap the cursor button and then tap **Set marker position**.

- 4. Options
- 5. The cursor
- 6. The Find button

Tap this button to find specific addresses.

7. The Cursor button

Tap this button to navigate to the cursor position, make a Favourite of the cursor position, or find a Point of Interest near the cursor position.

### 8. The zoom bar

Zoom in and out by moving the slider.

## **Options**

Tap the **Options** button to set the information shown on the map. You can choose to show the following information:

- **Names** select this checkbox to show street and city names on the map.
- **Points of interest** select this checkbox to show the Choose POI button. Tap **Choose POI** to choose which POI categories are shown on the map.
- **Favourites** select this checkbox to show your favourites on the map.

Tap **Advanced** to show or hide the following information:

• **Markers** - select this checkbox to turn markers on. Markers point to your current location (blue), your home location (yellow) and your destination (red). The marker shows the distance to the location.

Tap a marker to centre the map on the location pointed to by the marker.

You can also set your own marker. Tap the cursor button, then tap **Set marker position** to place a green marker at the cursor position.

To turn markers off, tap **Options**, then **Advanced** and clear the **Markers** checkbox.

# **17. TomTom Map Share™**

With TomTom Map Share, you can correct errors on your map and share those corrections with other people in the TomTom Map Share community, as well as receiving corrections made by others.

*Note: TomTom Map Share is not available in all regions. For more information, go to tomtom.com/mapshare.*

**Map corrections**

There are two types of map correction:

• Corrections that are immediately shown on the map. These include, changing the traffic flow of a street, blocking or renaming a street and adding or editing POIs.

This type of change is immediately shown on your own map. You can hide these corrections at any time in the Map Share preferences menu.

• Corrections that are reported to TomTom but not shown immediately on your map. These include, missing streets, errors in motorway entrances and exits and missing roundabouts.

This type of correction is investigated by TomTom and once verified, is included in the next map release. These corrections are therefore not shared with the Map Share community.

## **Making a map correction**

**Important**: For safety reasons, you should only mark a location when you are driving. Do not enter the full details of an error while you are driving.

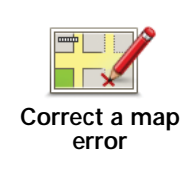

- 1. Tap **Map corrections** in the Main Menu.
- 2. Tap **Correct a map error**.

A list of possible map corrections is shown.

3. Select the type of correction you want to report.

*Note: If you tap Add missing POI or Report other error you will be asked for some additional information before the next step.*

- 4. Select the method you want to use for selecting the location of the correction.
- 5. When you have found the location, tap **Done**.
- 6. Enter correction or confirmation of correction now.

**Receiving the latest map updates**

When you connect your Blue&Me-TomTom to your computer, TomTom HOME automatically downloads any available map corrections and sends any changes you have made, to the Map Share community.

There are several types of corrections which can be set in the Correction preferences menu.

**Marking a map error while on the move**

**Important**: For safety reasons, you should only mark a location when you are driving. Do not enter the full details of an error while you are driving.

If you notice an item on your map that needs attention, you can mark the location using the **Report** button and then enter the details when you are no longer driving.

To show the **Report** button in the Driving View or in the quick menu, do the following:

1. Tap **Map corrections** in the Main Menu.

- 2. Tap **Correction preferences**.
- 3. Tap **Done** and then tap **Done** again.
- 4. Select **Show report button**, then tap **Done**.

The **Report** button is shown on the left-hand side of the Driving View. After you mark a location, you can add more information about the change when you open the **Map corrections** menu.

For example, you are driving to a friend's house and you notice that the name of the street you are on is different from the one on your map. To report the change, tap the **Report** button and your Blue&Me-TomTom will save your current location. You can then send the correction to TomTom Map Share when you have finished your journey.

**TomTom Map Share community**

To join the Map Share community, do the following:

1. Tap **Map corrections** in the Main Menu.

## 2. Tap **Download corrections made by others**.

### 3. Tap **Join**.

When you connect your Blue&Me-TomTom to your computer, TomTom HOME downloads new corrections and sends your corrections to the Map Share community.

**Important**: Connect your device to your computer regularly and use TomTom HOME to check for new updates.

## **Correction preferences**

The correction preferences set the way TomTom Map Share works on your device.

You can set the following preferences:

- Use the trust level slider to choose the types of corrections from the Map Share community you want to use on your maps.
- Decide if you want to share your corrections with others.
- Show or hide the report button in the Driving View.

To set your preferences, tap **Map corrections** in the Main Menu, then tap **Correction preferences**.

**Tip**: If you later decide you want to remove corrections from the map, clear the checkbox next to the types of correction you want to remove. If you clear all the checkboxes, your map returns to the original state before the first correction.

## **Accepting map corrections**

You can set the type of map corrections you want added to your map. To do this, tap **Correction preferences** in the Map corrections menu.

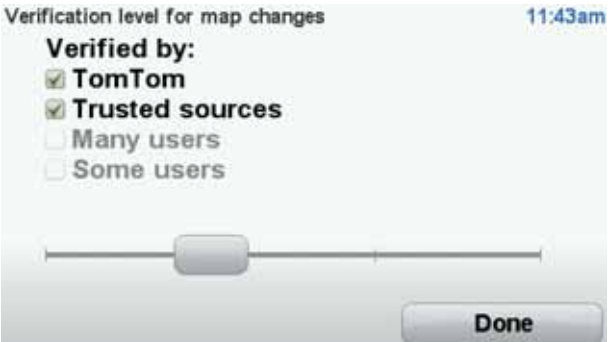

There are four levels of corrections that you can choose. The level changes when you move the slider:

- **TomTom** only accept changes made by TomTom.
- **Trusted sources** accept changes made by TomTom and by trusted users who have been verified by TomTom.
- **Many users** accept changes made by TomTom, by trusted users who have been verified by TomTom and changes made by a high number of Map Share community members.
- **Some users** accept changes made by TomTom, by trusted users who have been verified by TomTom and all changes that have been made by Map Share community members.
**Types of map correction**

There are several types of correction that you can make to a map.

To make a correction to your map, tap **Map corrections** in the Main Menu then tap **Correct a map error**. The following types of corrections are shown.

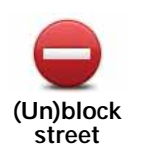

Tap this button to block or unblock a street. You can block or unblock the street in one or both directions.

For example, to correct a street near to your current location, do the following:

- 1. Tap **(Un)block street**.
- 2. Tap **Near you** to select a street near your current location. You can select a street by name, a street near your Home location or a street on the map.
- 3. Select the street or section of a street you want to correct by tapping it on the map.

The street you select is highlighted and the cursor shows the name of the street.

4. Tap **Done**.

Your device shows the street and whether the traffic is blocked or allowed in each direction.

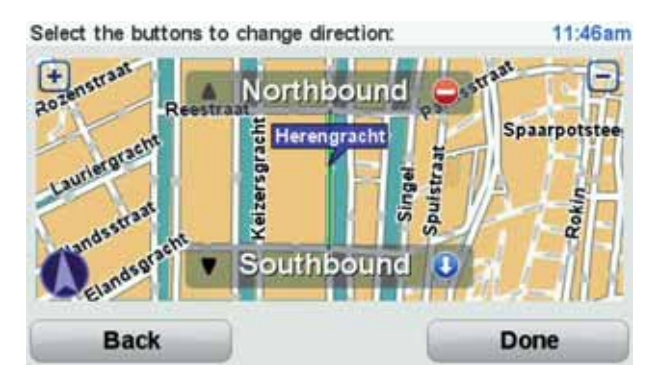

- 5. Tap one of the direction buttons to block or unblock the flow of traffic in that direction.
- 6. Tap **Done**.

The next time you connect your device to TomTom HOME, your corrections are shared with the TomTom Map Share community.

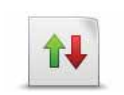

the direction of traffic is different to the direction shown on your map. *Note: Reverse traffic direction only works for one-way streets. If you* 

Tap this button to correct the traffic direction of a one-way street, where

**Reverse traffic direction**

*select a two-way street you will be given the chance to block/unblock the street rather than changing the direction.*

Tap this button to change the name of a street on your map.

For example, to rename a street near to your current location:

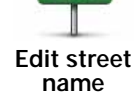

**ABC** 

- 1. Tap **Edit street name.**
- 2. Tap **Near you**.
- 3. Select the street or section of a street you want to correct by tapping it on the map.

The street you select is highlighted and the cursor shows the name of the street.

- 4. Tap **Done**.
- 5. Type the correct street name.
- 6. Tap **Done**.

Tap this button to change and report incorrect road turn directions.

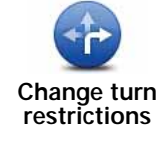

Tap this button to change and report the road speed limit.

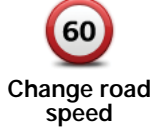

Tap this button to add or remove a roundabout.

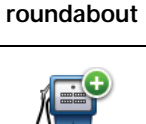

**Add missing POI**

**Add or remove** 

Tap this button to add a new Point of Interest (POI).

For example to add a new restaurant near to your current location:

- 1. Tap **Add missing POI**.
	- 2. Tap **Restaurant** in the list of POI categories.
	- 3. Tap **Near you**.
	- 4. Select the location of the missing restaurant.

You can select the location by entering the address or by selecting the location on the map. Select **Near you** or **Near home** to open the map at your current location or at your Home location.

- 5. Tap **Done**.
- 6. Type the name of the restaurant then tap **OK**.
- 7. If you know the telephone number of the restaurant you can type it, then tap **OK**.

If you don't know the number, just tap **OK** without typing a number.

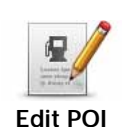

Tap this button to edit an existing POI.

You can use this button to make the following changes to a POI:

- Delete the POI.
	- Rename the POI.
- Change the telephone number of the POI.
- Change the category that a POI belongs to.
- Move the POI on the map.

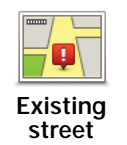

Tap this button to edit an existing street. Once you have selected the street, you can select an error to report. You can select more than one type of error for a street.

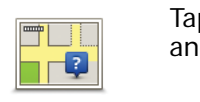

Tap this button to report a missing street. You have to select the start and end points of the missing street.

**Missing street**

**City**

 $\mathbf{A}$ 

Tap this button to report an error about a city. You can report the following types of error:

- $\ddot{\bullet}$  City is missing
	- Wrong city name
	- Alternative city name
	- Other
	-

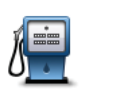

Tap this button to send a comment about a POI. You must select the POI, and then you can enter your comment.

**Comment on POI**

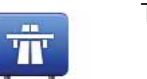

Tap this button to report an error about a motorway entrance or exit.

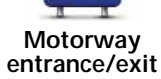

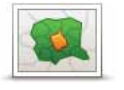

Tap this button to report an error about a postcode.

**Postcode**

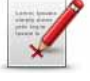

Tap this button to report other types of corrections.

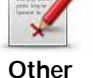

These corrections are not immediately applied to your map. Your Blue&Me-TomTom sends a special report to TomTom Map Share.

You can report missing streets, errors in motorway entrances and exits and missing roundabouts. If the correction you want to report is not covered by any of these report types, enter a general description then tap Other.

## **18. Sounds and voices**

#### Sounds and voices **About sounds and voices**

Your Blue&Me-TomTom plays the following kinds of sound:

- Spoken instructions
- Hands-free calls
- Warnings

#### **Changing the volume level**

You can change the volume in three ways:

• Tap the bottom left hand area of the Driving View. The last spoken instruction is repeated and the volume level is shown.

Move the volume slider to adjust the volume.

• In the Main Menu, tap **Change preferences**, then tap **Volume preferences**.

Tap **Test** to check your changes.

• You can set your Blue&Me-TomTom to change the volume automatically depending on how noisy it is in the car.

#### **Changing the volume automatically**

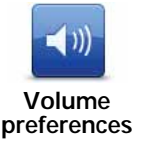

- Your Blue&Me-TomTom can change the volume automatically.
- 1. In the Main Menu, tap **Change preferences**.

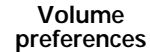

- 2. Tap **Volume preferences**.
- 3. Select **Link volume to noise level**.

4. Tap **Done**.

#### **Selecting a voice**

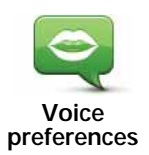

To change the voice being used by your Blue&Me-TomTom, tap **Voices** in the Preferences menu, then tap **Change voice**. Select a voice from the list.

Your Blue&Me-TomTom has two different kinds of voices:

• Computer voices

These are generated by your Blue&Me-TomTom. They provide spoken instructions while you are driving and can pronounce street names and announce messages, traffic reports, weather reports, tips and tutorials.

• Human voices

These are recorded by an actor.

*Note: Human voices only provide spoken instructions.*

#### **About computer voices**

Your Blue&Me-TomTom makes use of text-to-speech technology to generate computer voices. A text-to-speech program converts written text, for example an instruction like "Turn right", into the sound of a human voice.

The text-to-speech program looks at the whole sentence to make sure that the sound you hear is as close to the real thing as possible. The program is also able to recognise and quite accurately pronounce foreign towns and street names. For example, the English voice can read French street names.

*Note: If you select a recorded voice, this will only be able to announce commands, but not street names. If you would like street names to be announced, you will need to select a computer voice.*

#### **Internal and external speakers**

Your Blue&Me-TomTom contains a high quality speaker. This is used to play all the sounds on your Blue&Me-TomTom unless you select to play some sounds through external speakers.

The following types of sound can be played through the speakers as listed below:

- Spoken instructions and warnings:
	- The speaker inside your Blue&Me-TomTom
	- Using an audio cable (not possible when your device is connected to Blue&Me).
- Phone calls
	- The speaker inside your Blue&Me-TomTom

*Note: If you wish to use an audio cable (only possible when your device is not connected to Blue&Me), an Active Dock with an audio connector is available as an accessory. Your car stereo needs a line-in connector. Not all car stereos have line-in connectors. Check the instructions for you car stereo for more information.*

## **19. Voice command and control**

There are two types of voice command and control.

The first type is provided by Blue&Me and you can use it to control Blue&Me features. You do this using a button on your steering wheel.

The second type is provided by your navigation device and you can use it to plan routes and control other features of your navigation device. You do this by initially tapping the screen on the navigation device.

#### **Navigation device voice command and control**

Instead of tapping the screen to control your Blue&Me-TomTom navigation device, you can give instructions to your device using your voice. For example, to increase the volume, you can say, "Increase volume."

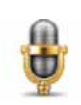

Tap the microphone button in the Driving View on your Blue&Me-TomTom device to start using voice command and control.

**Important**: To use command and control on your navigation device, you must have a computer voice installed on your Blue&Me-TomTom device. You can install computer voices using TomTom HOME.

To view the list of available commands, tap **Command and control** in the Preferences menu and then tap **What can I say?**

#### **Using voice command and control**

*Note: You must select a computer voice in order to use voice command and control. To select a computer voice, tap Voices in the Preferences menu, then tap Change voice. Select a computer voice.*

In this example, you will use voice command and control to plan a journey to your Home address.

1. Tap the microphone button in the Driving View.

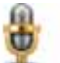

*Note: To add or remove this button from the Driving View, tap Command and control in the Preferences menu, then tap Enable command and control or Disable command and control.*

The microphone monitor is shown in colour, unless command and control is busy with another task.

2. When you hear a beep, say, "Navigate to Home."

When you speak, the microphone monitor shows if you are talking too loudly or quietly:

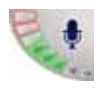

A green bar means your voice is at the right level for your device to hear your commands.

A red bar means your voice is too loud.

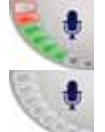

A grey bar means your voice is too quiet.

For some phrases, your device repeats the command, then asks you if the command has been correctly recognised.

3. If the command is correct, say, "Yes."

If the command is incorrect, say, "No" and when prompted, say the command again after the beep .

Your device plans a route from your current position to your Home address.

**Tips**

- The microphone switches off after a few seconds if you don't say anything.
- You can stop your device from listening for commands either by tapping the screen or by saying any of the following commands: Back, Cancel, Quit.
- To select an item from a list, tap the screen to select the item. Voice control cannot be used to select items from a list.

### **20. Preferences**

You can change the way your Blue&Me-TomTom looks and behaves.

Tap **Change preferences** in the Main Menu.

**Use night colours / Use day colours**

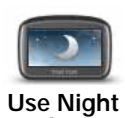

Tap this button to reduce the brightness of the screen and show darker colours on the map.

**colours**

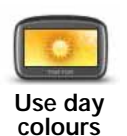

When it's dark, it is easier to see the screen if the display on your Blue&Me-TomTom is not brightly lit.

To change back to a brighter screen showing brighter colours on the map, tap **Use day colours**.

#### **Show POI on map**

**Show POI on map**

Tap this button to choose which categories for the Points of Interest (POIs) should be shown on the map:

- 1. Tap **Show POI on map** in the Preferences menu.
- 2. Select the POI categories to display on the map.

Tap **Find** to search for a POI category.

- 3. Select whether you want to show POIs using the 2D or 3D map view.
- 4. Tap **Done**.

The POIs you have selected are shown as symbols on the map.

#### **Quick menu preferences**

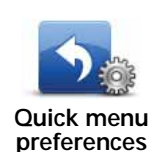

Tap this button to choose up to six buttons to be used in the Quick menu.

The Quick menu button enables easy access for your most commonly used buttons.

The buttons you assign for use with the Quick menu, are shown in the Driving View.

#### **Guided tours**

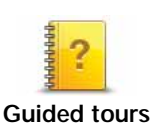

Tap this button to show one of the Guided tours on how to use your Blue&Me-TomTom.

### **Turn off voice guidance / Turn on voice guidance**

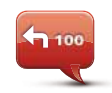

Tap this button to switch off spoken route instructions. You still hear all other information such as messages and warnings.

**Turn off Voice guidance**

If you tap **Turn off sound** in the Preferences menu, voice guidance is also turned off.

#### **Changing voices**

If you change voices, voice guidance is switched on automatically.

To turn spoken route instructions back on, tap **Turn on Voice guidance**.

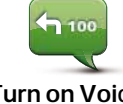

**Turn on Voice guidance**

#### **Voices**

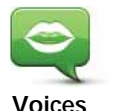

Tap **Voices** to manage your TomTom voices. The following options are available:

• **Change voice** - tap this button to change the voice that gives you instructions.

A wide range of recorded human voices and computer voices are available.

- **Disable voice** tap this button to disable voice guidance.
- **Enable voice** tap this button to enable voice guidance.
- **Voice preferences** tap this button to choose the situations when your TomTom navigation device reads instructions or warnings aloud.
- **Download voice** tap this button to download new voices from TomTom Services and transfer them to your device.

#### **Volume preferences**

Tap this button and then move the slider to change the volume.

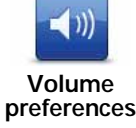

#### **Changing the volume automatically**

Select **Link volume to noise level** and your Blue&Me-TomTom will change the volume according to the background noise. The noise level is constantly monitored by the microphone on your Blue&Me-TomTom. If there is a lot of noise in the car, your Blue&Me-TomTom will automatically increase the volume.

For example, if you are driving on the motorway, which is often very noisy, the volume level on your Blue&Me-TomTom will be increased. When you are driving more slowly again, the volume level will be lowered by your Blue&Me-TomTom.

#### **Command and control**

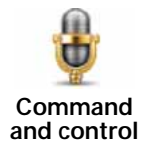

Tap **Command and control** to enable or disable voice command and control and to see which spoken commands your Blue&Me-TomTom understands.

**Important**: To use voice control, a computer voice must be installed on your Blue&Me-TomTom. You can use TomTom HOME to install computer voices if they are not already installed.

- **Enable Command and control** Tap this button to enable voice command and control.
- **Disable Command and control** Tap this button to disable voice command and control.
- **What can I say?** Tap this button to view the list of spoken commands which are understood by your Blue&Me-TomTom.

#### **Speaker preferences**

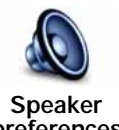

Tap this button to select which speakers are used by your Blue&Me-TomTom for sound. The following options are available:

- **preferences**
- **Line-out (audio cable, only possible when your device is not connected to Blue&Me)**

#### **Turn off sound / Turn on sound**

• **Internal speaker**

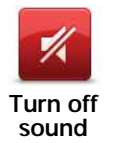

Tap this button to turn off sound. If you turn off sound, voice guidance is also turned off and you no longer hear spoken route instructions.

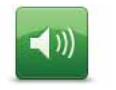

Tap this button to turn on sound. When you turn sound on, voice guidance remains off. To turn on voice guidance, tap **Turn on voice guidance** in the Preferences menu.

**Turn on sound**

#### **Tips**

To change the volume, tap **Volume preferences** in the Preferences menu.

To change the volume quickly while you are driving, tap the bottom left-hand section of the Driving View and move the slider.

To change the voice being used by your Blue&Me-TomTom, tap **Change voice** in the Voice preferences menu.

**Making hands-free calls when the sound is turned off**

Turning the sound off does not affect hands-free calling, meaning that you will still be able to talk to and hear the caller. This is true if your phone is connected to your Blue&Me-TomTom device, and also if your phone is connected to Blue&Me directly, as in that case the sound is played using the Blue&Me speakers.

#### **Manage Favourites**

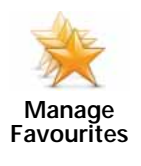

Tap this button to rename or delete Favourites.

To find a Favourite, tap **Find**, then start to type the name of the Favourite. You can select the Favourite when it is shown in the list.

#### **Change Home location**

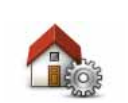

Tap this button to set or change your Home location.

**Change Home location**

Your Home location can be a place you go often, for example, your office. It can be your actual home address, but it can be any address you like.

Having a Home location means that you have a quick and easy way to navigate there, by tapping the Home button in the **Navigate to...** menu

#### **Planning preferences**

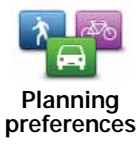

Tap this button to set the kind of route planned when you select a destination.

The following options are available:

- **Ask me every time I plan**
- **Always plan fastest routes**
- **Always plan eco routes**
- **Always plan shortest routes**
- **Always avoid motorways**
- **Always plan walking routes**
- **Always plan bicycle routes**
- **Always plan for limited speed**

Then set how your Blue&Me-TomTom should handle the following when planning a route:

- Toll roads on the route
- Ferry crossings on the route
- Carpool lanes
- Unpaved roads

You can then set if the route summary screen closes automatically after you have planned a route. If you select **No**, you have to tap **Done** to close the route summary screen.

#### **Replanning preferences**

Select whether or not you want your Blue&Me-TomTom to replan your route when a faster route is found while you drive. This might occur due to changes in the traffic situation.

#### **Switch maps**

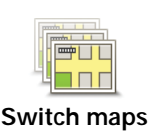

Tap this button to do the following:

• **Download a map** - tap this button to download a map you have bought using TomTom HOME. It may not be possible to download maps on all devices.

• **Switch map** - tap this button to change the map you are using.

Use TomTom HOME to make backups, download, add and delete maps from your navigation device.

*Note: Don't delete a map unless you have already made a backup of the map. If you delete a map before you make a backup, you will no longer be able to load the map on your Blue&Me-TomTom.*

#### **Manage POIs**

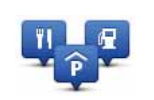

Tap this button to do the following:

• Set alerts for when you are near POIs.

**Manage POIs**

For example, your Blue&Me-TomTom can tell you when there is a petrol station nearby.

• Create your own POI categories and add POIs to them.

For example, you could create a category of POIs called "Friends", and add all your friend's addresses as POIs in the category. You can even add your friends' phone numbers with their address so you can call them from your Blue&Me-TomTom.

The following buttons are available:

- **Add POI** tap this button to add a location to a POI category you have created.
- **Warn when near POI** tap this button to be warned when you approach a POI. You can select the types of POI for which you wish to be warned.
- **Delete POI** tap this button to delete a POI you created.
- **Edit POI** tap this button to edit the details of a POI you created.
- **Add POI category** tap this button to create a new POI category.
- **Delete POI category** tap this button to delete a POI category you created.

#### **Change car symbol**

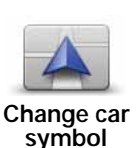

Tap this button to select a car symbol that will be used to show your current position in the Driving view.

Additional car symbols can be downloaded using TomTom HOME.

#### **2D/3D preferences**

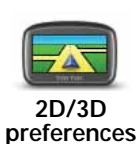

Tap this button to set 2D/3D preferences.

The 2D view shows a two dimensional view of the map as though viewed from above. The 3D view shows a three dimensional view of the map as though you are driving through the landscape.

The following buttons are available:

- **In 2D view: rotate map in direction of travel** tap this button to have the map automatically turn to match the direction you are travelling in.
- **Switch to 3D view when following a route** tap this button to automatically switch to the 3D view whenever you are following a route.

**Tip:** To switch between 2D and 3D views of the map, tap the centre part of the status bar in Driving View.

In some situations, it is easier to see the map from above. Perhaps if the road network is complicated or for times when you are walking while using your Blue&Me-TomTom to navigate.

#### **Status bar preferences**

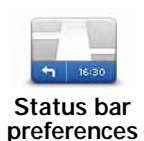

Tap this button to select the information shown on the status bar:

#### • **How should the status bar be displayed?**

**Horizontal** - if you choose this option, the status bar is shown at the bottom of the Driving view.

**Vertical** - if you choose this option, the status bar is shown at the right-hand side of the Driving view.

- **Current time**
- **Speed**
- **Show max speed next to speed** only available when speed (above) is also selected.

*Note: If the speed limit for the road you are on is available, it is shown next to your speed.*

*If you drive faster than the speed limit, your speed is shown in red.*

- **Show leeway to arrival time** your Blue&Me-TomTom shows how late or early you will arrive, compared with the preferred arrival time that is set during the planning of a route.
- **Direction**
- **Show compass**
- **Arrival time** your estimated arrival time.
- **Remaining time** the estimated time left until you reach your destination.
- **Remaining distance** the distance left until you reach your destination.
- **Show lane guidance** if you choose this option, your Blue&Me-TomTom shows the lane you should take in the status bar for some exits and junctions.

#### **Change map colours**

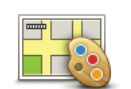

Tap this button to select the colour schemes for day and night map colours.

**Change map colours**

Tap **Advanced** to scroll through colour schemes one at a time.

You can also download more colour schemes using TomTom HOME.

#### **Brightness preferences**

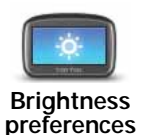

Tap this button to set the brightness of the screen.

Move the sliders to set the brightness separately for day map colours and for night map colours.

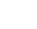

#### **Bluetooth preferences**

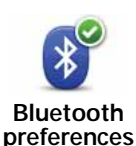

Tap this button to manage Bluetooth functionality on your Blue&Me-TomTom.

**Important**: In places such as hospitals and on aeroplanes, you are required to switch off Bluetooth for all your electronic devices.

You can select the following options:

- **Disable Bluetooth/Enable Bluetooth** switch Bluetooth on or off for your Blue&Me-TomTom. If you disable Bluetooth, all the other options are unavailable and any connection you have established between your Blue&Me-TomTom device and Blue&Me is cancelled.
- **Connect to Bluetooth device** connect to another device that uses Bluetooth.
- **Disable hands-free calling/Enable hands-free calling** switch handsfree calling on or off for your Blue&Me-TomTom.
- **Disable wireless data/Enable wireless data** enable or disable the transfer of wireless data.

#### **Send/Receive files**

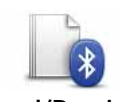

Tap this button to send or receive files, such as photos, voices, itineraries and images, using your Blue&Me-TomTom with other Bluetooth devices.

**Send/Receive files**

#### **Set owner**

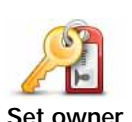

Tap this button to enter your name and address as the owner of your Blue&Me-TomTom and to change or delete a 4-digit password for your Blue&Me-TomTom.

*Note: You can only create a 4-digit password by using TomTom HOME. You can only change or delete a 4-digit password directly on your Blue&Me-TomTom.*

You can create a 4-digit password for your Blue&Me-TomTom using TomTom HOME:

- 1. Connect your Blue&Me-TomTom to your computer.
- 2. Turn on your GO and then turn on your computer.

TomTom HOME starts automatically.

3. Click **Operate my device** in TomTom HOME.

Your Blue&Me-TomTom is shown and can now be controlled using TomTom HOME.

- 4. In the Main Menu on your Blue&Me-TomTom, click **Change preferences**.
- 5. Click **Set Owner**.

Enter the new 4-digit password which will be used to protect your Blue&Me-TomTom.

#### **Start-up preferences**

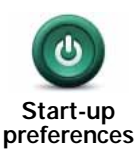

Tap this button to select what happens when your device starts. The following options are available:

- **Continue where I left off** your device starts and shows the last screen that was shown when you turned off the device.
- **Ask for a destination** your device starts with **Navigate to...** menu or the list of frequent destinations, if you have set some frequent destinations.
- **Show the Main Menu** your device starts with the Main Menu.
- **Start Slideshow** your device starts by showing a slideshow of the images stored there. To interrupt the slideshow, tap the screen.

You are then asked if you want to change the picture that is shown whenever you start your device.

Tap **No** to finish or tap **Yes** to see the photos stored on your device and tap on a photo to select that photo for use as your start-up picture.

#### **Set clock**

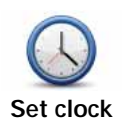

Tap this button to select the time format and to set the time.

The easiest way to set the time is by tapping the **Sync** button. Your Blue&Me-TomTom will then take the time from GPS information.

*Note: You can only use Sync if you have GPS reception, so you cannot set the clock in this way when you are indoors.*

*After using Sync to set the time, you may have to adjust the hours depending on your time zone. Your Blue&Me-TomTom works out your time zone and always keeps the time correct using GPS information.* 

#### **Set units**

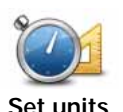

Tap this button to set the type of units that will be shown for the following:

- Distance
	- Time
	- Latitude and longitude

#### **Keyboard preferences**

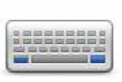

You use the keyboard to enter your destination or to find an item in a list, such as a POI.

**Keyboard preferences**

Tap this button to select the size of the keys on the keyboard and the keyboard layout. You can select from two sizes:

- **Large keyboard**
- **Small keyboard**

Several keyboard layouts are available:

- **ABCD keyboard**
- **QWERTY keyboard**
- **AZERTY keyboard**
- **QWERTZ keyboard**

#### **Battery saving preferences**

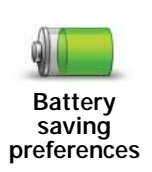

Tap this button to configure your Blue&Me-TomTom to conserve power when possible. The following options are available:

- **Never dim screen**
- **Dim screen between instructions**

Then select whether or not the **Device stays on when external power is lost**.

#### **Change language**

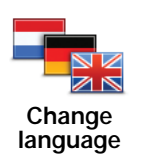

Tap this button to change the language used for all the buttons and messages you see on your Blue&Me-TomTom.

You can choose from a wide range of languages. When you change the language, you are also given the opportunity to change the voice.

#### **Hide tips / Show tips**

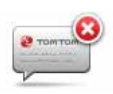

Tap this button to stop your Blue&Me-TomTom from showing tips.

To turn tips on again, tap **Show tips**.

**Hide tips**

#### **Safety preferences**

Tap this button to set the following safety preferences: • **Show only essential menu options while driving**

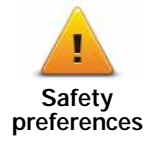

- **Suggest driving breaks**
- **Show safety reminders**
- **Warn when near places of worship or schools**
- **Warn when driving faster than allowed**
- **Warn when driving faster than a set speed**
- **Warn me not to leave the device in the car**

Select whether or not your Blue&Me-TomTom should warn you about which side of the road you should be driving on.

Decide if you want the map display to be turned off in special circumstances and press **Done**.

#### **Turning off the map display**

When you turn off the map display, instead of seeing your position on a map in the Driving View, you will only see information about the next instruction.

Tap the button and select an option for when the map should be turned off. These are the options:

- **Always** The map will not be shown and you will only see information about the next instruction and arrows showing direction.
- **Above a certain speed** you set the speed at which point the map will be turned off. This option is useful for situations when the map might be distracting, such as when you are driving fast.
- **Never** the map is never turned off.

#### **Advanced preferences**

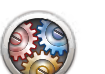

Tap this button to set the following advanced preferences:

- **Advanced preferences**
- **Show street names** if you are using a computer voice for spoken instructions and have selected that street names should be read aloud, you do not need to select this option, since the street names will be read aloud even though this option is not selected.
- **Show next street name** the name of the next street is shown in the top of the Driving View.
- **Show current street name on map** the name of the street you are on is shown just above the status bar.
- **Enable automatic zooming in 2D view**

• **Show house number before street name**

- **Enable automatic zooming in 3D view**
- **Show lane images** for some exits and junctions, an image shows the lane you should be in.

### **Reset factory settings**

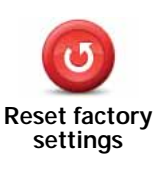

Tap this button to restore the factory settings to your Blue&Me-TomTom.

All your settings, including Favourites, your Home location, warnings for POIs and any Itineraries you have created are deleted.

# **21. Navigating to POIs**

#### **Points of Interest**

Points of Interest or POIs are useful places on the map. Here are some examples:

- Restaurants
- Hotels
- Museums
- Parking garages
- Petrol stations

*Note: You can report missing POIs or edit existing POIs using Map Share and share your corrections with the Map Share community.*

#### **Creating POIs**

*Note: You can also download sets of POIs and share the POI sets you create using TomTom HOME.*

- 1. Tap the screen to bring up the Main Menu.
- 2. Tap **Change preferences**.
- 3. Tap **Manage POIs**.
- 4. Before you can add a POI, you have to create at least one POI category. Every POI is assigned to a POI category. You can only add POIs to POI categories you have created yourself.

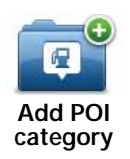

Tap **Add POI category**.

- 5. Enter a name for your POI category, for example, 'Friends' or 'Favourite restaurants'. Then select a marker for your POI category.
- 6. Tap **Add POI**.

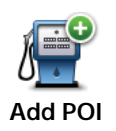

Tap this button to add a POI.

- 7. You are asked to name the POI.
- 8. Select the POI category in which you want to add the POI.

9. Select the location of your POI from the list below.

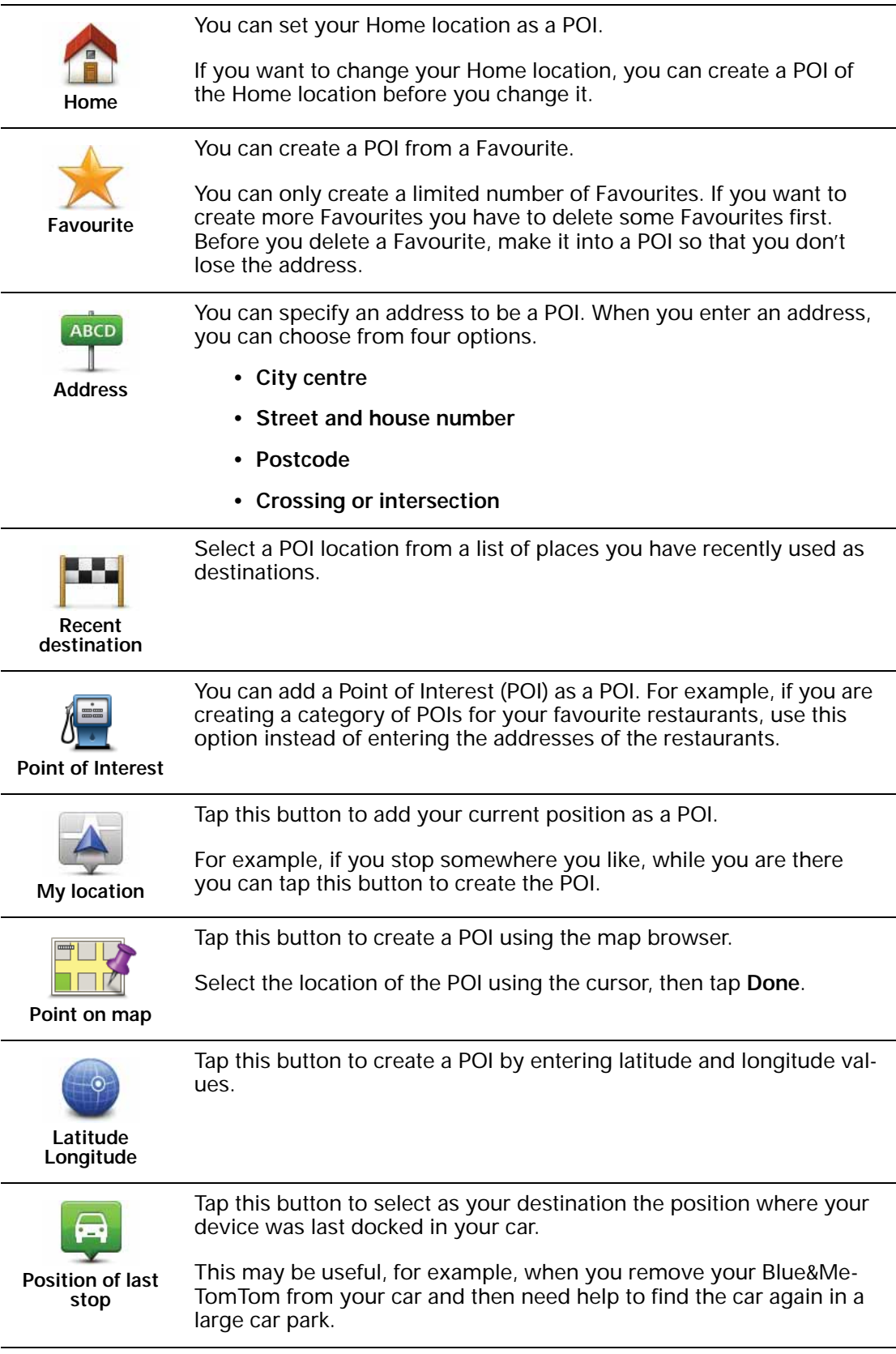

*Note: You can report missing POIs or edit existing POIs using Map Share and share your corrections with the Map Share community.*

#### **Navigating to a POI**

You can use a POI as your destination. For example, if you are travelling to an unfamiliar city, you could choose a POI to help find a parking garage.

- 1. Tap the screen to bring up the Main Menu.
- 2. Tap **Navigate to...** in the Main Menu.
- 3. Tap **Point of Interest**.
- 4. Narrow your choice of POIs by selecting the area where the POI is located.

You can select one of these options:

- **POI near you** to choose from a list of POIs near to your current location.
- **POI in city** to find a POI in a particular town or city.
- **POI near Home** to choose from a list of POIs near to your Home location.

You can select from a list of POIs which are along your route or close to your destination. Choose from one of these options:

- **POI along route**
- **POI near destination**

*Note: The last POI you viewed is also shown so that you can plan a route there more quickly.*

- 5. Type the name of the town you want to visit and select the town when it appears in the list.
- 6. Select the category of POI:

Tap **Any POI category** to search for a POI by category name.

Tap the category of POI, if it is shown.

Tap the arrow to choose from the complete list of categories. Select the category from the list or start to type the name of the category and select it when it appears in the list.

#### 7. Tap **Parking garage**.

8. From the list of POIs shown, select the POI you want to navigate to.

The table below explains the distances listed next to each POI.

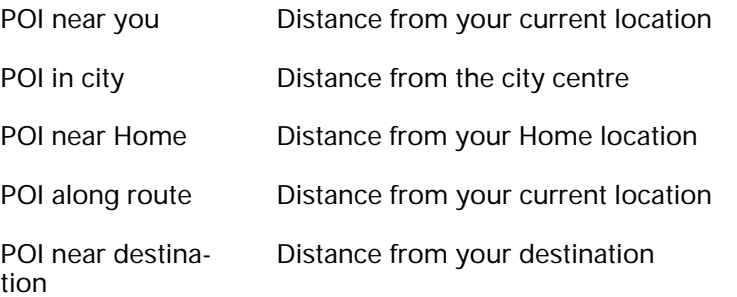

If you know the name of the POI, tap **Find** and type the name. Select it from the list when it is shown.

The next screen shows more detailed information including the location of the POI on the map and the phone number of the POI, if available.

Tap **Select** to confirm you want to plan a route to this POI.

Once you have selected a POI, the route to the POI is calculated by your Blue&Me-TomTom.

#### **Showing POIs on the map**

1. Tap **Show POIs on map** in the Preferences menu.

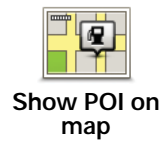

2. Select the POI categories to display on the map.

Tap **Find** to search for a POI by name.

3. Tap **Done**.

The POIs you have selected are shown as symbols on the map.

#### **Calling a POI**

Your Blue&Me-TomTom knows the phone numbers for many POIs. You can, for example, call a restaurant to book a table.

- 1. In the Main Menu, tap **Mobile phone**.
- 2. Tap **Call...**.
- 3. Tap **Point of interest**.
- 4. Select the POI you want to call.

You are shown the location on the map and telephone number.

5. Tap **Dial**.

Your Blue&Me-TomTom dial the phone number using your mobile phone.

#### **Setting warnings for POIs**

- 1. Tap the screen to bring up the main menu.
- 2. Tap **Change preferences**.
- 3. Tap **Manage POIs**.

#### 4. Tap **Warn when near POI**.

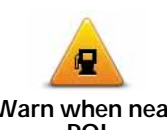

Tap this button to receive a warning when you travel near to the location of a POI.

**Warn when near POI**

5. Select the category of POI you want to be warned about.

Select the category from the list or start to type the name of the category and select it when it is shown in the list.

- 6. Set how close the POI should be when you receive a warning.
- 7. Choose the warning sound for the category of POI you selected.

#### **Managing POIs**

Tap **Manage POIs** from the Preferences menu.

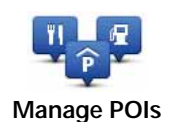

You can, for example, do the following:

- Create your own POI categories and add POIs to them.
- Set warnings when you get close to POIs.

#### **Reasons for creating your own POIs**

A POI acts like a shortcut - once you have saved a location as a POI you never have to type the address of that POI again. But when you create a POI you can save more than just the location.

- Phone number when you create a POI, you can save a phone number with it.
- Categories when you create a POI you have to put it in a category.

For example, you could create a category of POIs called 'Favourite restaurants'. With each POI, save their phone number so that you can call them to reserve a table.

*Note: You can report missing POIs or edit existing POIs using Map Share and share your corrections with the Map Share community.*

# **22. Itinerary Planning**

#### **About Itineraries**

An Itinerary is a plan for a journey including more locations than your final destination.

An Itinerary can include the following items:

- Destination a location on your journey where you want to stop.
- Waypoint a location on your journey where you want to travel through without stopping.

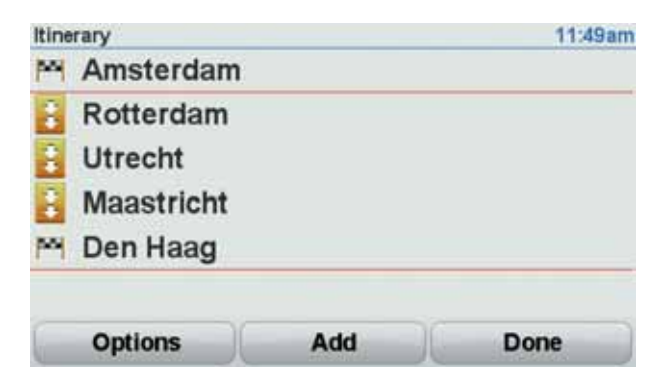

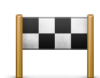

Destinations are shown using this symbol.

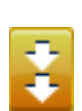

Waypoints are shown using this symbol.

**Reasons for using an Itinerary**

You could use an Itinerary for trips such as:

- A driving holiday through a country with lots of stops.
- A two day car journey with an overnight stop.
- A short drive which passes by Points of Interest.

In all these examples you could tap **Navigate to...** for each place. However, if you use an Itinerary, you can save time by planning everything in advance.

#### **Creating an Itinerary**

- 1. Tap the screen to bring up the Main Menu.
- 2. Tap **Itinerary planning**.

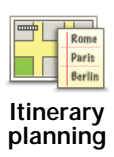

The Itinerary planning screen opens. At first, there are no items on the Itinerary.

#### 3. Tap **Add** and select a location.

**Tip:** You can add items to your Itinerary in any order and rearrange the order later.

#### **Following an Itinerary**

When you use an Itinerary to navigate, the route will be calculated to the first destination on the Itinerary. Your Blue&Me-TomTom calculates the remaining distance and time to the first destination and not for the whole Itinerary.

As soon as you start to use an Itinerary, the route is calculated from your current position. You do not need to set a departure point.

When you have passed a waypoint or reached a destination, it is marked as visited.

Waypoints are shown on the map. Your Blue&Me-TomTom will not warn you, when you are approaching a waypoint or when you arrive at a waypoint.

#### **Organising an Itinerary**

Tap an item on your Itinerary to open a page of buttons for editing the item. The buttons shown below are available.

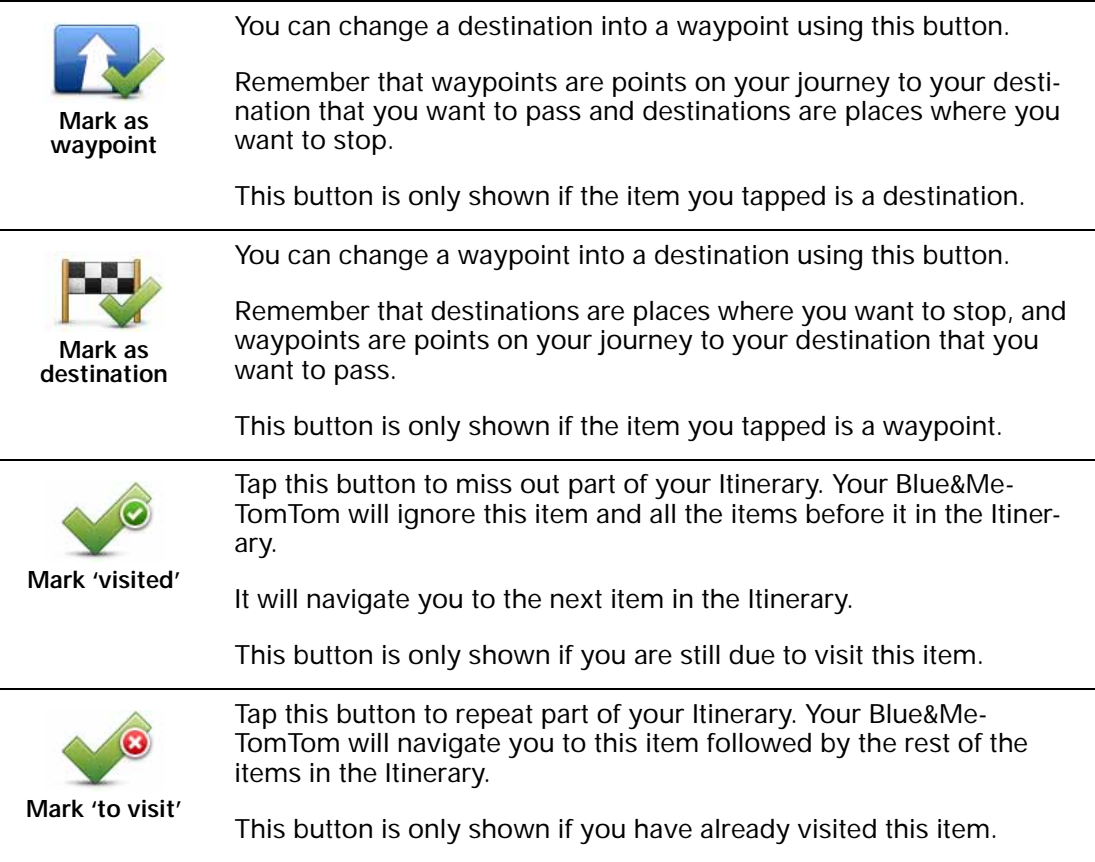

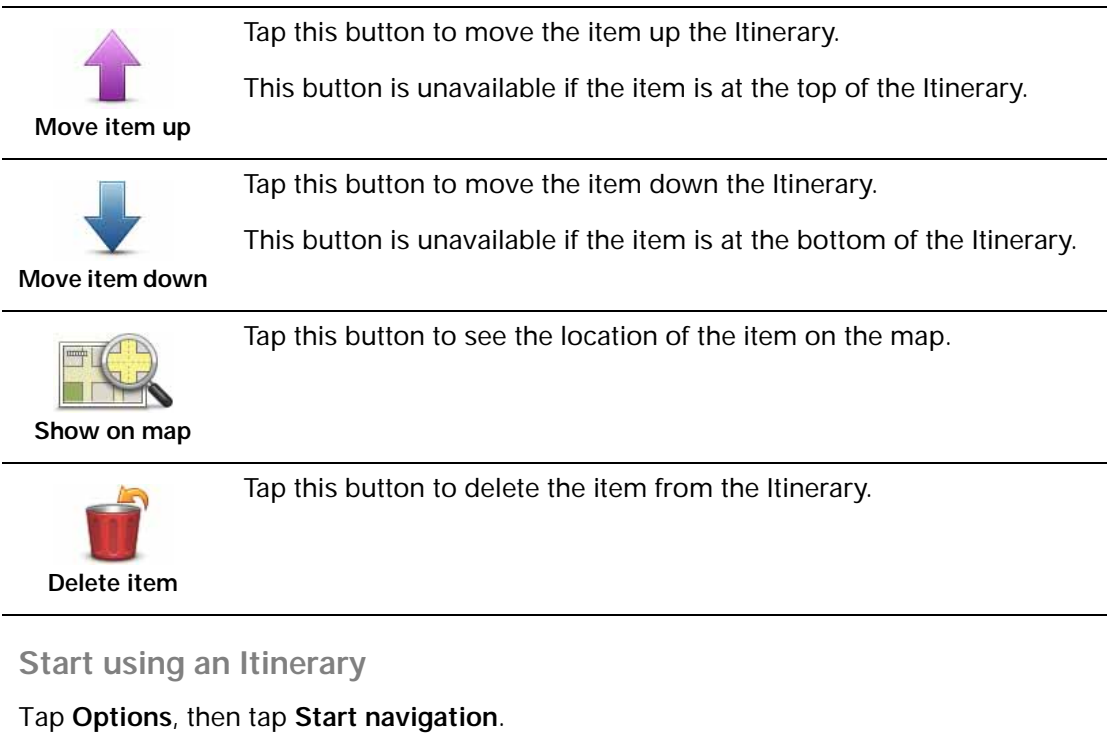

To save an Itinerary, tap **Save Itinerary**.

To load a saved Itinerary, tap **Load Itinerary**.

To create a new Itinerary, tap **New Itinerary** and to delete one, tap **Delete Itinerary**.

### **23. Help me**

Help me **Help me** provides an easy way to navigate to emergency services centres and other specialist services and contact them by phone.

For example, if you are involved in a car accident, you could use **Help me** to call the nearest hospital and tell them your exact location.

#### **Using Help me to phone a local service**

You can use **Help me** to search for a service centre, make contact by phone and inform the centre about the precise details of your current location.

When you search for a service centre, you are shown a list of nearby locations. Select one of the centres in the list to view their address and phone number and your current location on the map.

If a phone is connected to your Blue&Me-TomTom, your Blue&Me-TomTom automatically dials the phone number. If no phone is connected, the phone number is displayed for you to call.

To use **Help me** to locate a service centre, contact the centre by phone and navigate from your current location to the centre, do the following:

- 1. Tap the screen to bring up the Main Menu.
- 2. Tap **Help me**.
- 3. Tap **Phone for help**.
- 4. Select the type of service you require, for example, Nearest hospital.
- 5. Select a centre from the list, the nearest is shown at the top of the list.
- 6. If a phone is connected to your Blue&Me-TomTom, your Blue&Me-TomTom automatically dials the phone number. If no phone is connected, the phone number is displayed for you to call.

Once the call is answered your Blue&Me-TomTom shows your position on the map along with a description of the location. This helps you explain where you are while making a call.

7. To navigate your way to the centre on foot, tap **Walk there**.

Your Blue&Me-TomTom starts guiding you to your destination.

**Options**

*Note: In some countries, information may not be available for all services.*

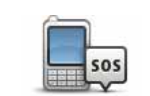

Tap this button to find the contact details and location of a service centre.

**Phone for help**

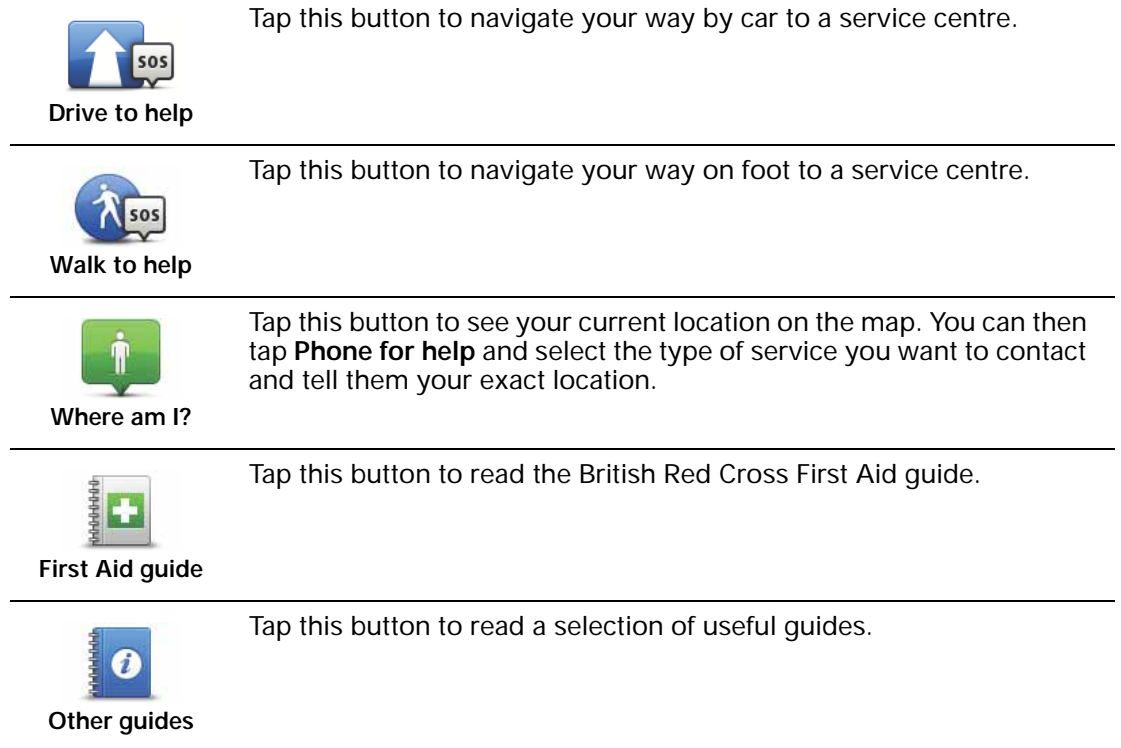

## **24. Favourites**

**What are Favourites?** 

Favourites are places that you often visit. You can create Favourites so that you don't have to enter the address every time you want to navigate there.

They don't have to be places you especially like, just useful addresses.

**How can I create a Favourite?**

In the Main Menu, tap **Add Favourite**.

Select the type of the Favourite by tapping one of the buttons shown below in the table of menu options.

It is a good idea to give your Favourite a name that is easy to remember. However, your Blue&Me-TomTom will always suggest a name, usually the address of the Favourite. To enter a new name, there is no need to delete the suggested name, you just start typing.

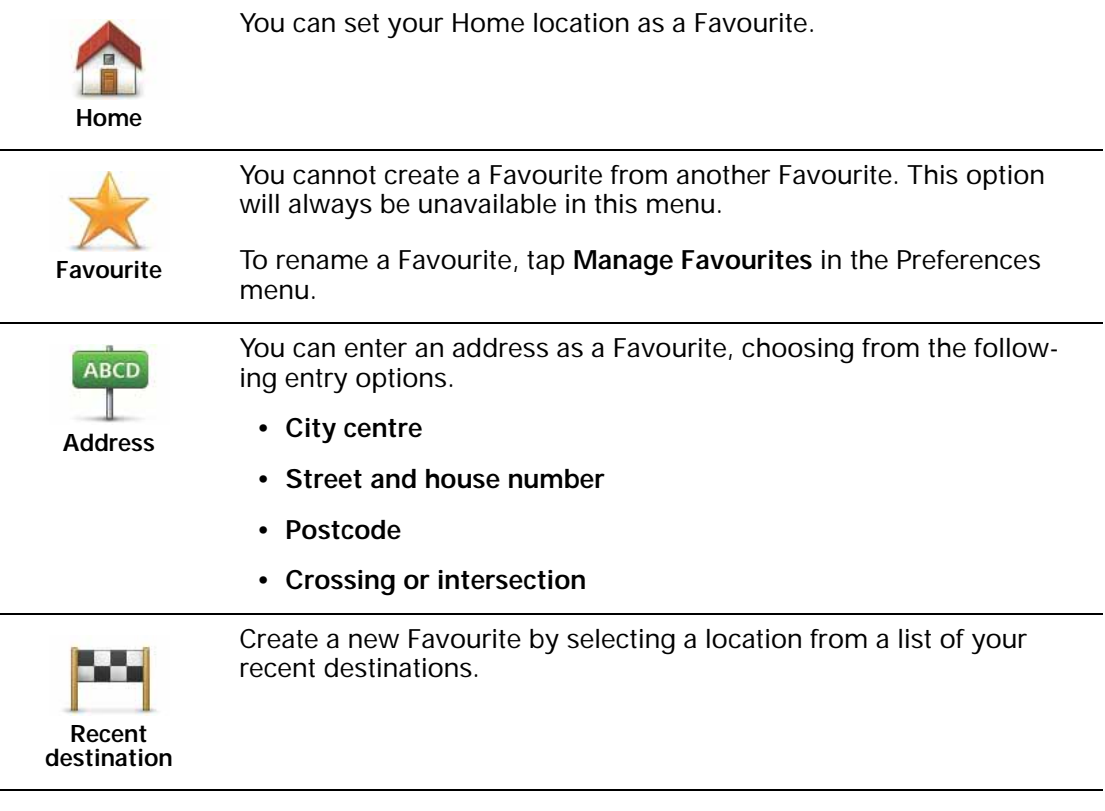

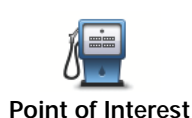

You can add a Point of Interest (POI) as a Favourite.

#### **Does it make sense to do this?**

If you visit a POI you particularly like, for example a restaurant, you can add it as a Favourite.

To add a POI as a Favourite, tap this button, then do the following:

1. Narrow your choice of POIs by selecting the area where the POI is.

You can select one of these options:

- **POI near you** to search from a list of POIs near your current position.
- **POI in city** to choose a POI in a particular town or city. You have to specify a town or city.
- **POI near Home** to search from a list of POIs near your Home location.

If you are currently navigating to a destination, you can also select from a list of POIs which are on your route or near your destination. Choose one of these options:

- **POI along route**
- **POI near destination**
- 2. Select the category of POI.

Tap the category of POI if it is shown or tap the arrow to choose from the complete list.

Tap **Any POI category** to search for a POI by name.

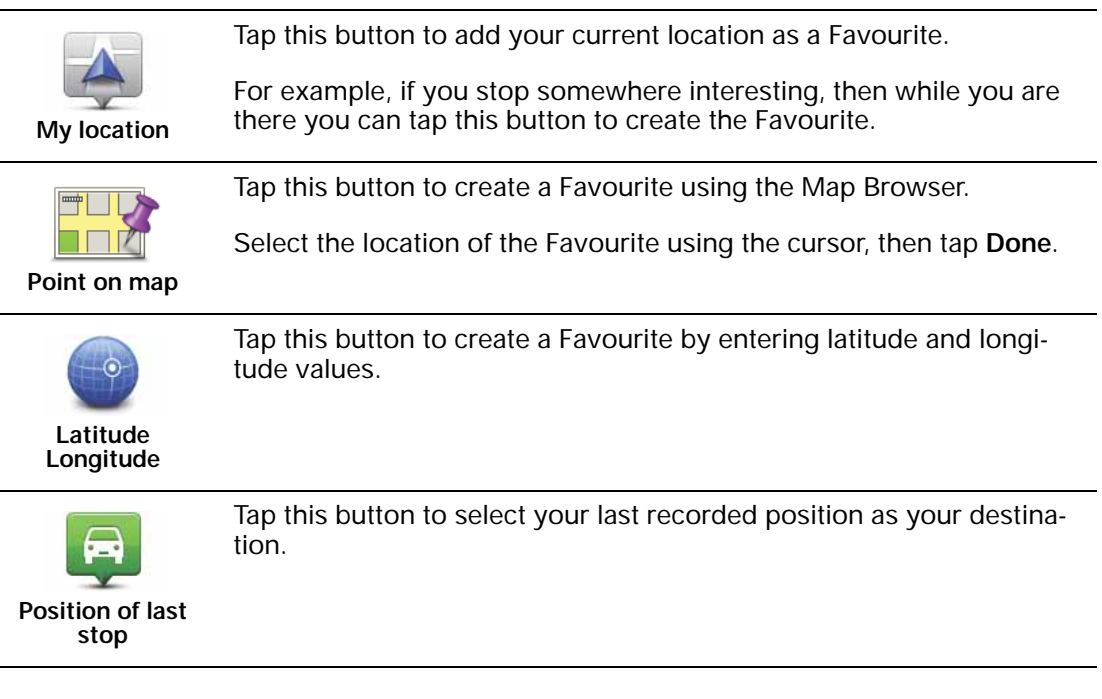

#### **How can I use a Favourite?**

You will normally use a Favourite as a way of navigating to a place without having to enter the address. To navigate to a Favourite, do the following:

1. Tap the screen to bring up the Main Menu.

- 2. Tap **Navigate to...**
- 3. Tap **Favourite**.
- 4. Select a Favourite from the list.

Your Blue&Me-TomTom calculates the route for you.

5. When the route is calculated, tap **Done**.

Your Blue&Me-TomTom will immediately start guiding you to your destination with spoken instructions and visual instructions on the screen.

**How can I change the name of a Favourite?**

- 1. Tap the screen to bring up the Main Menu.
- 2. Tap **Change preferences** to open the Preferences menu.
- 3. Tap **Manage Favourites**.
- 4. Tap the Favourite you want to rename.
- 5. Tap **Rename**.

**How can I delete a Favourite?**

- 1. Tap the screen to bring up the Main Menu.
- 2. Tap **Change preferences** to open the Preferences menu.
- 3. Tap **Manage Favourites**.
- 4. Tap the Favourite you want to delete.
- 5. Tap **Delete**.

### **25. Media**

**Important**: Only select media while you are stationary. It is dangerous to change settings, read documents or view photos while you are driving.

On your Blue&Me-TomTom you can store and view photos and text documents. Photos must be saved as .jpg or .bmp and text files as .txt files.

**Putting documents and photos on your navigation device**

Transfer documents and photos from your computer to your Blue&Me-TomTom, using TomTom HOME.

**Looking at photos**

- 1. Tap **Media** in the Main Menu.
- 2. Tap **Photo gallery**.

The Photo gallery starts, showing small versions (thumbnails) of all the photos on your Blue&Me-TomTom.

Tap the arrows to move up and down the page of thumbnails.

Tap **Slideshow** to start a slideshow.

Tap the thumbnail of a photo to view a large version of that photo.

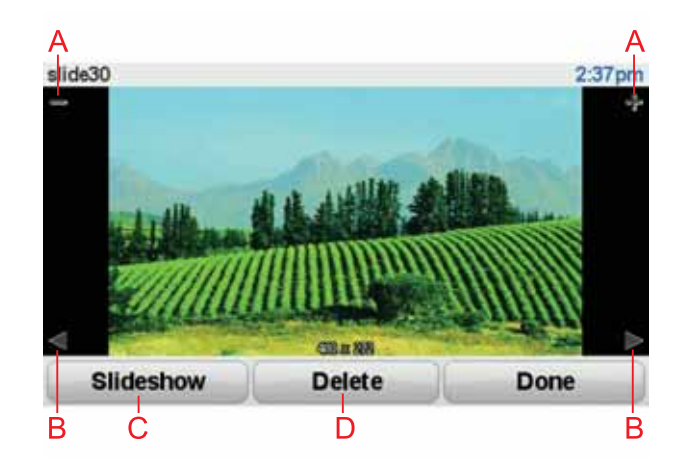

A Buttons to zoom in and zoom out on the photo.

B Buttons to move to the next and the previous photo.

CTap **Slideshow** to start a slideshow.

DTap **Delete** to delete a photo.

### **Reading documents**

- 1. Tap **Media** in the Main Menu.
- 2. Tap **Document reader**.

The Document reader starts, showing a list of all the documents on your Blue&Me-TomTom.

- 3. Tap the icon of a document to open it.
- 4. Tap the PgUp, PgDn buttons and arrow keys to move around inside the document.

# **26. TomTom Safety Alerts**

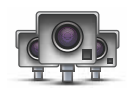

The TomTom Safety Alerts service warns you about a variety of locations including:

- Safety camera locations.
- Accident blackspot locations.
- Mobile safety camera locations.
- Average speed camera locations.
- Toll road camera locations.
- Traffic light camera locations.

**Important**: Regularly connect your navigation device to TomTom HOME to update the list of locations for all types of safety alerts. The locations of mobile cameras are sent directly to your device.

When a safety camera location is shown on the map, a warning sound is played to warn you that you are approaching an area where a safety camera is located.

If you discover a location that has a safety camera but you receive no warning, you can report the new location to TomTom using your Blue&Me-TomTom.

#### **Setting up Safety Cameras**

The TomTom Safety Camera service is a subscription service that you can join using TomTom HOME.

To download the latest camera locations to your device, click **Update my device** in TomTom HOME.

#### **Updating locations for safety alerts**

The locations of safety cameras can change frequently. New cameras can also appear without warning and the locations for other alerts, such as accident blackspots, may also change position.

As a result, you may want to have the latest list of camera and alert locations on your device before you start a journey.

To ensure that you have the latest list, connect your Blue&Me-TomTom to TomTom HOME on your computer shortly before you begin each journey. Your device is then automatically updated with all the latest locations.

#### **Safety camera warnings**

Warnings are given 15 seconds before you reach a safety camera location.

You are warned in three ways:

• Your Blue&Me-TomTom plays a warning sound.

- The type of safety camera and your distance from the camera location is shown in the Driving View. If a speed restriction has been reported for the camera, the speed is also shown in the Driving View.
- The location of the safety camera is shown on the map.

*Note: For average speed safety cameras, you are warned by a combination of icons and sounds at the start, middle and end of the average speed check zone. For more information, see: Changing the way you are warned.*

**Changing the way you are warned**

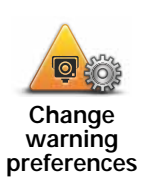

To change the way your Blue&Me-TomTom warns you about safety cameras, tap the **Change warning preferences** button.

You can then set how close you want to be to a safety camera before you are warned and what type of sound will be played.

For example, to change the sound that is played when you approach a fixed safety camera, do the following:

- 1. Tap **TomTom Safety Cameras** in the Main Menu.
- 2. Tap **Change warning preferences**.

A list of safety camera types is displayed. A speaker is shown next to the speed camera types that have been set for an alert.

- 3. Tap **Fixed safety cameras**.
- 4. Tap **NO** to avoid removing the fixed safety camera alerts.
- 5. Enter the time in seconds for when a warning is given before you reach a camera. Then tap **OK**.
- 6. Tap the sound you want to be used for the warning. For example, to select a bugle sound tap on **Bugle**.

**Tips**: To switch off warning sounds for a camera type, tap **Silence** instead of **Bugle** in step 6 above. To record your own warning sound for a camera type, tap **Record warning** instead of **Bugle** in step 6 above.

7. Tap **YES** to save your changes.

#### **Report button**

To show the report button in the Driving View, do the following:

- 1. Tap **Services** in the Main Menu.
- 2. Tap **Safety Alerts**.
- 3. Tap **Enable report button**.

The report button is shown on left-hand side of the Driving View or if you are already using the quick menu, it's added to the buttons available in the quick menu.

**Reporting a new safety camera while on the move**

1. Tap the report button shown in the Driving View or in the quick menu to record the location of the camera.

If you tap the report button within 20 seconds of receiving a safety camera warning, you get the option to add a camera or remove a camera. Tap **Add camera**.
- 2. Tap **Fixed camera** or **Mobile camera**, depending on the type of camera you are reporting.
- 3. Tap the type of camera you want to report.

*Note: If the type of camera you choose has a speed restriction, you can also enter the speed.*

The locations of cameras you report are reported when you next connect your device to TomTom HOME.

**Reporting a new safety camera while at home**

You do not need to be at the location of a safety camera to report the new location.

To report a new safety camera location while you are at home, do the following:

- 1. Tap **Services** in the Main Menu on your device.
- 2. Tap **Safety Alerts**.
- 3. Tap **Report safety camera**.
- 4. Tap **Fixed camera** or **Mobile camera** depending upon the type of safety camera.
- 5. Find the location of the camera you want to report using the Map browser.

Use the cursor to mark the exact location, then tap **Done**.

6. Tap on the type of camera you want to report and if necessary, the speed restriction for the camera.

**Reporting incorrect camera alerts**

You may receive an alert for a camera that is no longer there.

To report an incorrect camera alert, do the following:

1. While you are at the location of the missing camera, tap **Report** in the Driving View.

*Note: This must be done within 20 seconds of receiving the camera alert.*

2. Tap **Remove**.

The next time you connect your device to TomTom HOME, the camera alert is reported as incorrect.

**Types of fixed safety camera you can report**

When you report a fixed safety camera, you can select the type of fixed camera you are reporting.

These are the different types of fixed safety camera:

This type of safety camera checks the speed of passing vehicles.

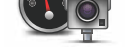

**Speed camera**

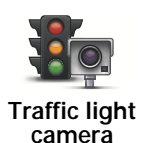

This type of safety camera checks for vehicles breaking traffic rules at traffic lights.

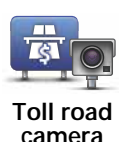

This type of safety camera monitors traffic at toll road barriers.

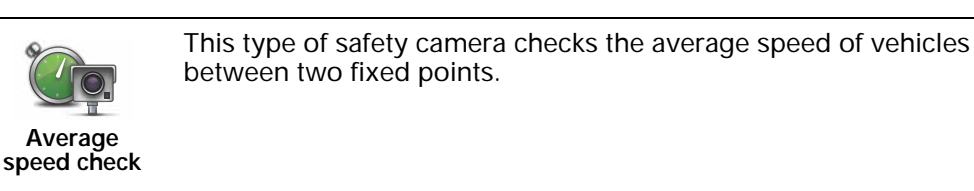

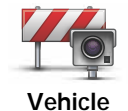

This type of safety camera checks traffic on roads where access is restricted.

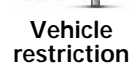

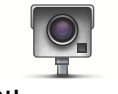

All other types of camera that do not fall into any of the above categories.

**Other camera**

### **Average speed check camera warnings**

There are several types of visual and audible warnings that you may see when you meet an average speed check camera.

You always receive a start and end zone warning regardless of the speed you are travelling at. Intermediate warnings, if given, occur every 200 meters.

#### All the warnings are described below:

**Start of zone warning** As you approach the start of an average speed check zone, you see a visual warning in the top left hand corner of the Driving View with a distance to the camera underneath it. You hear an audible warning. You also see a small icon on the road showing the position of the average speed check camera at the start of the zone. **Intermediate warning - type 1** Once in the speed check zone, if you are not speeding and have already received a start of zone warning, you see a visual warning in the Driving View. This reminds you that you are still in the speed check zone. **Intermediate warning - type 2** Once in the speed check zone, if you are driving at over 100% of the permitted speed and and have already received a start of zone warning, you see a visual warning in the Driving View indicating the maximum permitted speed. You also hear a small audible warning. These warnings are there to remind you to slow down...

# 60

#### **Intermediate warning - type 3**

Once in the speed check zone, if you are driving at over 100% of the permitted speed and and have not received a start of zone warning, you see a visual warning in the Driving View indicating the maximum permitted speed. You also hear a loud audible warning.

These warnings occur at the FIRST intermediate point only and are there to remind you to slow down...

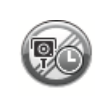

#### **End of zone warning**

As you approach the end of an average speed check zone, you see a visual warning in the Driving View with a distance to the camera shown underneath it. You hear an audible warning.

You also see a small icon on the road showing the position of the average speed check camera at the end of the zone.

### **TomTom Safety Camera menu**

To open the Safety Cameras menu, tap **Services** in the Main Menu and then tap **Safety Alerts**.

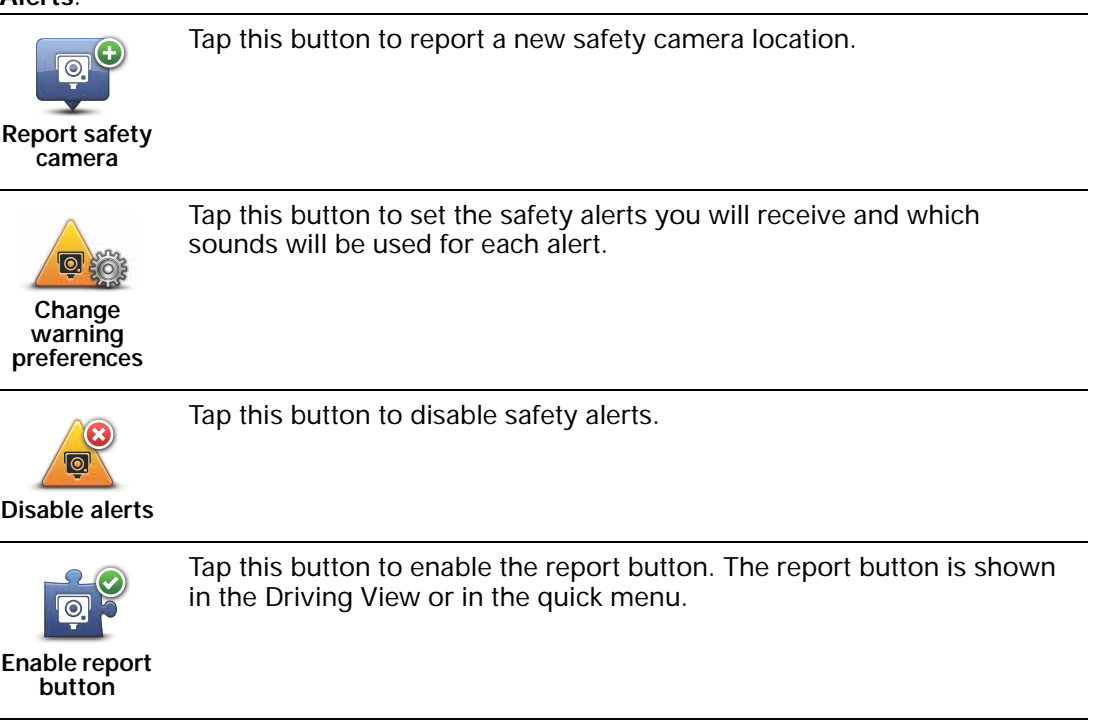

# **27. Introducing TomTom HOME**

TomTom HOME is a free application for your computer that helps you manage the contents and services of your Blue&Me-TomTom navigation device, as well as giving you access to the TomTom community. It is a good idea to frequently connect to HOME to backup your device and to ensure you always have the latest updates.

Here are some of the things you can do with TomTom HOME:

- Add new items to your device, like maps, voices, POIs and more.
- Buy TomTom services and manage your subscriptions.
- Share your content with the TomTom community.
- Use Map Share to download and share map corrections.
- Make and restore backups of your device.
- Create a MyTomTom account.
- Read the Reference Guide for your device.

When using HOME, you can get help with what you are doing from the HOME Help. You can also read about all the other things that HOME can do for you.

**Tip**: We recommend using a broadband internet connection whenever you connect to HOME.

#### **Installing TomTom HOME**

To install TomTom HOME on your computer, do the following:

- 1. Connect your computer to the internet.
- 2. Connect your device to your computer using the USB cable, then switch your device on.

HOME starts to install.

#### *Note: If HOME does not install automatically, you can also download it from tomtom.com/home*

TomTom HOME starts automatically when the navigation device is switched on while the device is connected to your computer.

#### **MyTomTom Account**

To download content and services using TomTom HOME, you need a MyTomTom account. You can create an account when you start using TomTom HOME.

**Find out more with HOME Help topics**

In the TomTom HOME Help topics you can find a lot more information about how HOME can help you to manage contents and services on your navigation device.

You can also get help on the following:

• Using an activation or promotion code

- Updating your device-account combination
- The TomTom Route Planner
- Downloading free or shared sounds, images and symbols
- Using a card reader
- Installing themes and extensions

For information on how to create your own POIs, themes, voices, routes, colour schemes, symbols and sounds, see **create.tomtom.com**.

### **More information**

For support, more information and to download the Reference Guide go to **tomtom.com/ support.**

For warranty information, go to **tomtom.com/legal**.

# **28. Addendum**

#### **Important Safety Notices and Warnings**

#### **Global Positioning System**

The Global Positioning System (GPS) is a satellite-based system that provides location and timing information around the globe. GPS is operated and controlled under the sole responsibility of the Government of the United States of America which is responsible for its availability and accuracy. Any changes in GPS availability and accuracy, or in environmental conditions, may impact the operation of your TomTom device. TomTom does not accept any liability for the availability and accuracy of GPS.

#### **Use with Care**

Use of a TomTom device for navigation still means that you need to drive with due care and attention.

#### **Aircraft and Hospitals**

Use of devices with an antenna is prohibited on most aircraft, in many hospitals and in many other locations. A TomTom device must not be used in these environments.

#### **Battery**

This product uses a Lithium-Polymer battery. Do not use it in a humid, wet and/or corrosive environment. Do not put, store or leave your product in or near a heat source, in a high temperature location, in strong direct sunlight, in a microwave oven or in a pressurized container, and do not expose it to temperatures over 60 C (140 F). Failure to follow these guidelines may cause the Lithium-Polymer battery to leak acid, become hot, explode or ignite and cause injury and/or damage. Do not pierce, open or disassemble the battery. If the battery leaks and you come into contact with the leaked fluids, rinse thoroughly with water and seek medical attention immediately. For safety reasons, and to prolong the lifetime of the battery, charging will not occur at low (below 0 C/32 F) or high (over 45 C/ 113 F) temperatures.

Temperatures: Standard operation: -0 C (32 F) to +45 C (113 F); short period storage: - 20 C (-4 F) to  $+60$  C (140 F); long period storage: -20 C (-4 F) to  $+25$  C (77 F).

#### **Caution: risk of explosion if battery is replaced by an incorrect type.**

Do not remove or attempt to remove the non-user-replaceable battery. If you have a problem with the battery, please contact TomTom customer support.

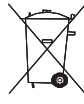

THE LITHIUM-POLYMER BATTERY CONTAINED IN THE PRODUCT MUST BE RECYCLED OR DISPOSED OF PROPERLY. USE YOUR TOMTOM ONLY WITH THE SUPPLIED DC POWER LEAD (CAR CHARGER/BATTERY CABLE) AND AC ADAPTER (HOME CHARGER) FOR BATTERY CHARGING.

Please use this device with the charger provided.

For replacement chargers, go to **tomtom.com** for information about approved chargers for your device.

To recycle your TomTom unit please see your local approved TomTom service center.

The stated battery life is a maximum possible battery life. The maximum battery life will only be achieved under specific atmospheric conditions. The estimated maximum battery life is based on an average usage profile.

For tips on extending the battery life, go to the FAQ listed below for your country:

AU: **www.tomtom.com/8703** CZ: **www.tomtom.com/7509** DE: **www.tomtom.com/ 7508** DK: **www.tomtom.com/9298** ES: **www.tomtom.com/7507** FI: **www.tomtom.com/ 9299** FR: **www.tomtom.com/7506** HU: **www.tomtom.com/10251** IT: **www.tomtom.com/7505** NL: **www.tomtom.com/7504** PL: **www.tomtom.com/7503** PT: **www.tomtom.com/8029** RU: **www.tomtom.com/10250** SE: **www.tomtom.com/8704** UK: **www.tomtom.com/7502** US: **www.tomtom.com/7510**

#### **CE Marking**

This equipment complies with the requirements for CE marking when used in a residential, commercial, vehicular or light industrial environment.

## **R&TTE directive**

Hereby, TomTom declares that TomTom personal navigation devices and accessories are in compliance with the essential requirements and other relevant provisions of the EU Directive 1999/5/EC. The declaration of conformity can be found here: **www.tomtom.com/legal**.

#### **WEEE directive**

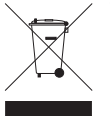

This symbol on the product or its packaging indicates that this product shall not be treated as household waste. In line with EU Directive 2002/96/EC for waste electrical and electronic equipment (WEEE), this electrical product must not be disposed of as unsorted municipal waste. Please dispose of this product by returning it to the point of sale or to your local municipal collection point for recy-

cling.

#### **This Document**

Great care was taken in preparing this manual. Constant product development may mean that some information is not entirely up to date. The information in this document is subject to change without notice.

TomTom shall not be liable for technical or editorial errors or omissions contained herein; nor for incidental or consequential damages resulting from the performance or use of this material. This document contains information protected by copyright. No part of this document may be photocopied or reproduced in any form without prior written consent from TomTom N.V.

# **29. Copyright notices**

© 2011 TomTom N.V., The Netherlands. TomTom®, and the "two hands" logo, among oth*ers, are Trademarks owned by TomTom N.V. or one of its subsidiaries. Please see www.tomtom.com/legal for warranties and end user licence agreements applying to this product.*

*© 2011 TomTom N.V., Niederlande. TomTom®, das 'Zwei Hände'-Logo usw. sind registrierte Marken von TomTom N.V. oder eines zugehörigen Tochterunternehmens. Die für dieses Produkt geltenden Garantien und Endnutzerlizenzvereinbarungen finden Sie unter www.tomtom.com/legal.*

*© 2011 TomTom N.V., Pays-Bas. TomTom® et le logo composé de « deux mains », entre autres, font partie des marques commerciales appartenant à TomTom N.V. ou l'une de ses filiales. L'utilisation de ce produit est régie par notre garantie limitée et le contrat de*  licence utilisateur final, que vous pouvez consulter à l'adresse suivante : www.tom*tom.com/legal*

*© 2011 TomTom N.V., Nederland. TomTom® en het logo met twee handen zijn onder andere handelsmerken die eigendom zijn van TomTom N.V. of een van haar dochterondernemingen. Ga naar www.tomtom.com/legal voor garanties en licentieovereenkomsten voor eindgebruikers die van toepassing zijn op dit product.*

*© 2011 TomTom N.V., The Netherlands TomTom® e il logo delle "due mani", fra gli altri, sono marchi registrati di proprietà di TomTom N.V. o di una delle sue filiali. Consultare www.tomtom.com/legal per le garanzie e i contratti di licenza per l'utente finale applicabili a questo prodotto.*

*© 2011 TomTom NV, Países Bajos. TomTom™ y el logotipo "dos manos" son marcas comerciales, aplicaciones o marcas registradas de TomTom NV. Nuestra garantía limitada y nuestro acuerdo de licencia de usuario final para el software integrado son de aplicación para este producto; puede consultar ambos en www.tomtom.com/legal.*

*© 2011 TomTom N.V., Països Baixos. TomTom®, i el logotip amb les "dues mans", entre altres, formen part de les marques comercials de TomTom N.V. o d'una de les seves filials. Visiteu www.tomtom.com/legal per a obtenir informació sobre les garanties i els acords de llicència d'usuari final d'aquest producte.*

*© 2011 TomTom N.V., Holanda. TomTom® e o logótipo das "duas mãos", entre outras, são marcas comerciais detidas pela TomTom N.V. ou por uma das suas subsidiárias. Vá a www.tomtom.com/legal para consultar as garantias e o contratos de licença do utilizador final aplicáveis a este produto.*

*© 2011 TomTom NV, Holland. TomTom™ og logoet med "de to hænder" er blandt de varemærker, produkter og registrerede varemærker, der tilhører TomTom International B.V. Vores begrænsede garanti og slutbrugerlicensaftale for indlejret software gælder for dette produkt; begge dokumenter findes på www.tomtom.com/legal.*

*© 2011 TomTom N.V., Alankomaat. Muun muassa TomTom® ja kaksi kättä -logo ovat TomTom N.V:n tai sen tytäryhtiöiden omistamia tavaramerkkejä. Katso osoitteesta www.tomtom.com/legal tätä tuotetta koskevat takuut ja käyttöehtosopimukset.*

*© 2011 TomTom N.V., Nederland. TomTom®, og de "to hender"-logoen, blant andre, er varemerker eid av TomTom N.V. eller en av deres underleverandører. Vennligst se www.tomtom.com/legal for gjeldende garantier og lisensavtaler for sluttbrukere for dette produktet.*

*© 2011 TomTom NV, Nederländerna. TomTom™ och logotypen "två händer" tillhör de varumärken, programvaror eller registrerade varumärken som ägs av TomTom International B.V. Vår begränsade garanti och vårt slutanvändarlicensavtal för inbyggd programvara kan gälla för denna produkt. Du kan läsa dem båda på www.tomtom.com/legal.*

*© 2011 TomTom N.V., Nizozemsko. TomTom® a logo "dvou rukou" jsou, mimo jiné, ochranné známky společnosti TomTom N.V. nebo jejích poboček. Navštivte prosím adresu www.tomtom.com/legal, kde naleznete informace o zárukách a licenčních smlouvách s koncovým uživatelem vztahujících se k tomuto výrobku.*

*© 2011 TomTom N.V., Hollandia. A TomTom®, és a "két kéz" embléma, többek között, a TomTom N.V. vagy leányvállalatai védjegye. A termékre vonatkozó garanciáról és a végfelhasználói licencszerződésekről részleteket a www.tomtom.com/legal oldalon olvashat.*

*© 2011 TomTom N.V., Holandia. TomTom™ i logo z dwiema dłońmi, oraz inne, są zarejestrowanymi znakami towarowymi firmy TomTom N.V. lub jednej z jej spółek zależnych. Informacje o gwarancjach i umowach licencyjnych dla końcowego użytkownika tego produktu znajdują się na stronie www.tomtom.com/legal.*

© 2011 TomTom N.V., Holandsko. TomTom® a logo "dve ruky" sú okrem ďalších ochran*né známky, ktoré vlastní spoločnosť TomTom N.V. alebo jedna z jej dcérskych spoločností. Pozrite si stránku www.tomtom.com/legal, ak chcete informácie o zárukách a dohody o licencii pre koncového používateľa týkajúce sa tohto produktu.*

*© 2011 TomTom N.V., Madalmaad. TomTom® ja "kahe käe" logo kuuluvad nende kaubamärkide hulka, mille omanikuks on TomTom N.V. või mõni selle filiaal. Tootele kehtivad garantiid ja lõppkasutaja litsentsilepingud leiad aadressilt www.tomtom.com/legal.*

*© 2011 TomTom N.V., Nyderlandai. TomTom® ir "dviejų plaštakų" formos logotipas, kaip ir daugelis kitų, priklauso TomTom N.V. arba kuriai nors dukterinei įmonei. Apie šiam produktui taikomas garantijas ir licencijavimo galutiniam vartotojui sutartis skaitykite internete adresu www.tomtom.com/legal.*

*© 2011 TomTom N.V., Nīderlande. TomTom® un "divu rociņu" logotips ir prečzīmes, kas pieder TomTom N.V. vai kādam tā meitas uzņēmumam. Garantijas un gala lietotāja līgumus, kas piemērojami šim izstrādājumam, skatiet vietnē www.tomtom.com/legal.*

*© 2011 TomTom N.V., Hollanda. TomTom® ve diğer logolar ile birlikte "iki el" logosunun mülkiyeti, TomTom N.V. veya bağlı şirketlerine aittir. Bu ürün için geçerli garanti ve son kullanıcı lisans sözleşmeleri için www.tomtom.com/legal sayfasına bakın.*

*© 2011 TomTom N.V., Holanda. TomTom® e o logotipo "duas mãos" entre outros, são marcas comerciais de propriedade da TomTom N.V. ou de uma de suas subsidiárias. Consulte www.tomtom.com/legal para obter garantias e contratos de licença de usuário final que se aplicam a este produto.*

*Data Source* 

*© 2011 Tele Atlas N.V. Based upon:*

*Topografische ondergrond Copyright © dienst voor het kadaster en de openbare registers, Apeldoorn 2006.*

- *© Ordnance Survey of Northern Ireland.*
- *© IGN France.*
- *© Swisstopo.*
- *© BEV, GZ 1368/2003.*

#### *© Geonext/DeAgostini.*

*© Norwegian Mapping Authority, Public Roads Administration / © Mapsolutions.* 

*© DAV, violation of these copyrights shall cause legal proceedings.*

*This product includes mapping data licensed from Ordnance Survey with the permission of the Controller of Her Majesty's Stationery Office. © Crown copyright and/or database right 2011. All rights reserved. Licence number 100026920.*

*© Roskartographia*

*Data Source*

*© 2011 Tele Atlas North America. Inc. All rights reserved.*

*SoundClear™ acoustic echo cancellation software © Acoustic Technologies Inc.*

*Text to Speech technology, © 2011 Loquendo TTS. All rights reserved. Loquendo is a registered trademark. www.loquendo.com*

*MPEG Layer-3 audio coding technology licensed from Fraunhofer IIS and Thomson.*

*Supply of this product does not convey a license nor imply any right to distribute content created with this product in revenue-generating broadcast systems (terrestrial, satellite, cable and/or other distribution channels), streaming applications (via Internet, intranets and/or other networks), other content distribution systems (pay-audio or audio-ondemand applications and the like) or on physical media (compact discs, digital versatile discs, semiconductor chips, hard drives, memory cards and the like). An independent license for such use is required. For details, please visit mp3licensing.com*

*Some images are taken from NASA's Earth Observatory.*

*The purpose of NASA's Earth Observatory is to provide a freely-accessible publication on the Internet where the public can obtain new satellite imagery and scientific information about our home planet.* 

*The focus is on Earth's climate and environmental change: earthobservatory.nasa.gov/*